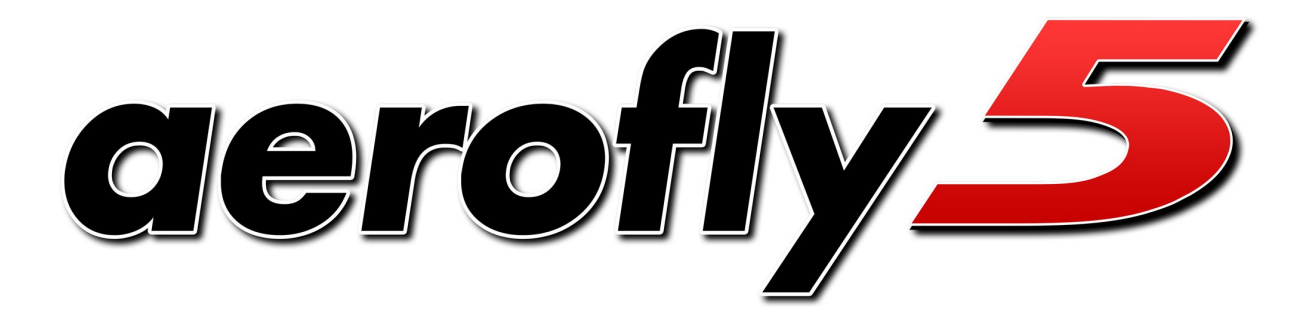

**Copyright © 1998-2009 IPACS**

# Anleitung

Version 1.1

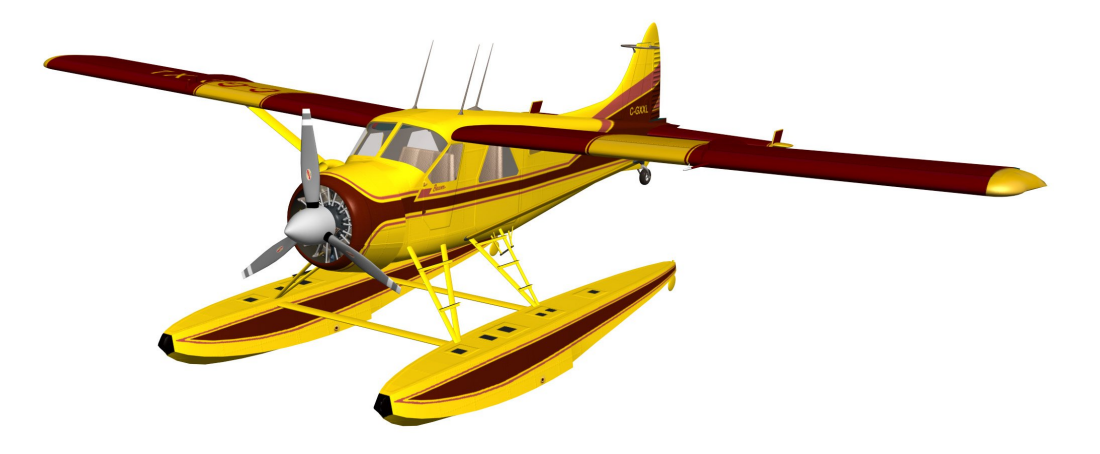

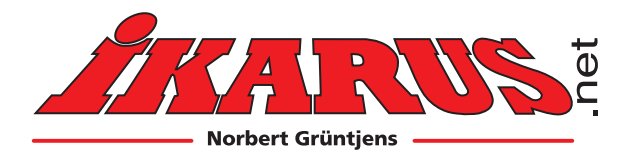

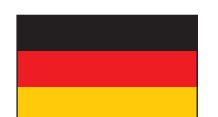

# **Neue IKARUS Adresse!**

**Bitte beachten Sie unsere neue Adresse und Telefonnummer:**

**IKARUS - Norbert Grüntjens Breslauer Str. 46 b D-78166 Donaueschingen Tel. +49/(0)771/922 690-0 Fax +49/(0)771/922 690-75**

**www.ikarus.net info@ikarus.net**

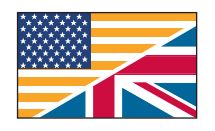

# **New IKARUS Adress!**

 **Please note our new adress and phone:**

**IKARUS - Norbert Grüntjens Breslauer Str. 46 b D-78166 Donaueschingen Tel. +49/(0)771/922 690-0 Fax +49/(0)771/922 690-75**

**www.ikarus.net info@ikarus.net**

# **Nouvelle adresse IKARUS!**

**S'il vous plaît noter notre nouvelle adresse et le nouveau numéro téléphone**

**IKARUS - Norbert Grüntjens Breslauer Str. 46 b D-78166 Donaueschingen Tel. +49/(0)771/922 690-0 Fax +49/(0)771/922 690-75**

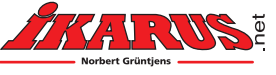

# Inhaltsverzeichnis

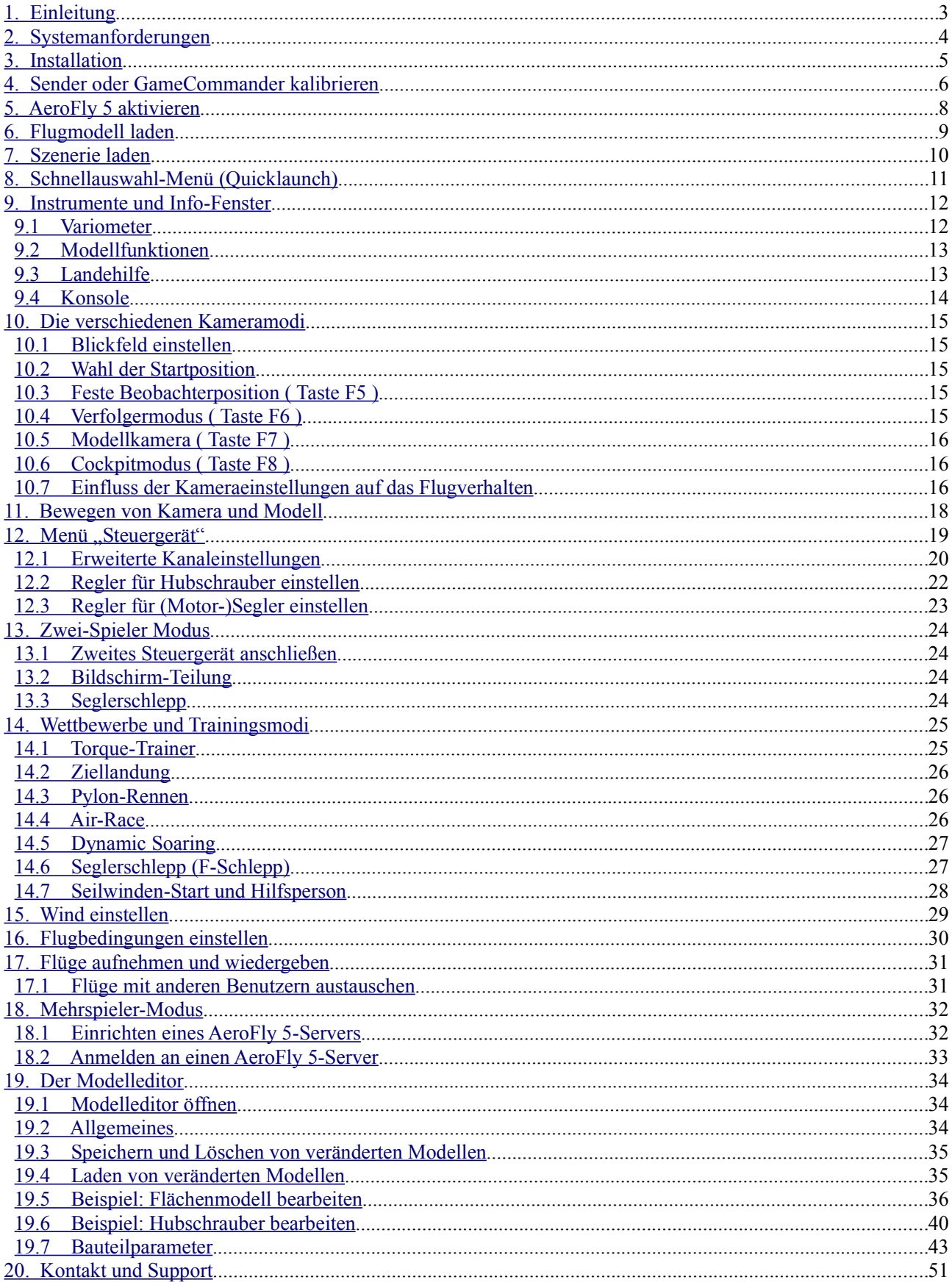

## <span id="page-3-0"></span>**1. Einleitung**

Mit dem AeroFly 5 haben Sie sich für ein modernes und zukunftssicheres Produkt entschieden. Aufbauend auf der bewährten Technologie unseres mehrfach mit Awards ausgezeichneten AeroFly Professional Deluxe haben wir den AeroFly 5 von Grund auf neu entwickelt. Insgesamt 4 Jahre Entwicklungszeit stecken im neuen AeroFly 5. Die Neuentwicklung ermöglicht es dem AeroFly 5, moderne Grafikkarten und Mehrkernprozessoren effizient zu nutzen und Ihnen damit ein Höchstmaß an Realismus und Grafikqualität zu bieten. Neben den Fotoszenerien und Multipanoszenerien mit verbesserter Modellgrafik bietet der AeroFly 5 neue 4D-Landschaften mit unerreichtem Detailreichtum wie animierten Windsäcken und Bäumen, frei einstellbaren Wetterbedingungen und Tageszeiten, animierten Wasseroberflächen und frei konfigurierbaren Wolkendetails.

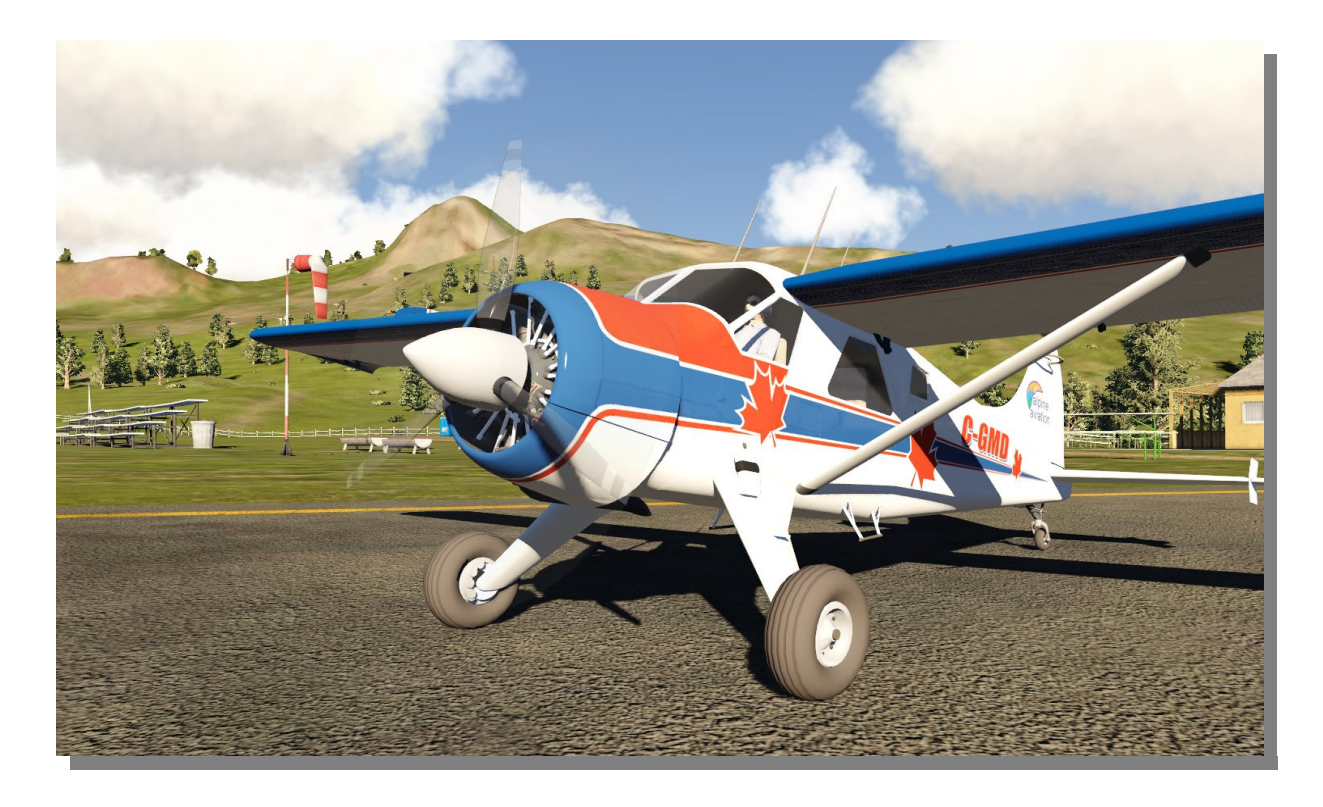

Herzstück des AeroFly 5 ist die neue Physiksimulation. Sie erlaubt nun radikalere Manöver beim 3D-Kunstflug und bietet ein sehr detailliertes Bodenverhalten um gerade das Start- und Landeverhalten der Modelle sehr realitätsgetreu zu simulieren. Die dynamische Windfeldsimulation ermöglicht nun auch Dynamic Soaring an geeigneten Kanten, berücksichtigt Hang Auf- und Abwinde und simuliert Turbulenzen sowie Thermik gemäß der Landschaftsform. Die Simulation der Hubschrauber wurde komplett und grundlegend überarbeitet, ebenso wie die Simulationen des animierten Seilwindenstarts und F-Schlepps.

Vielen Dank für den Kauf des AeroFly 5, wir wünschen Ihnen viel Spaß beim Fliegen der Hubschrauber und Flugzeuge und beim Erkunden der neuen Landschaften.

## <span id="page-4-0"></span>**2. Systemanforderungen**

Bevor Sie AeroFly 5 installieren, sollten Sie sicherstellen, dass Ihr PC die unten aufgeführten Systemanforderungen erfüllt, da sonst eine reibungslose Simulation nicht gewährleistet ist. Während der Simulation können Sie jederzeit durch Drücken der Tastenkombination **Shift+I** die Anzeige der Bilder pro Sekunde (FPS) einschalten. Diese sollte immer über 33 liegen, damit eine flüssige Simulation gewährleistet ist.

#### **Minimale Systemanforderungen**

- 100% Intel Pentium 4 oder AMD Athlon64 kompatible CPU mit 2,4 GHz
- 1 GB RAM
- 8 GB freier Festplattenspeicher
- DVD-ROM Laufwerk
- OpenGL 2.1 kompatible 3D-Grafikkarte mit mindestens 256 MB (mindestens so schnell wie NVIDIA 7600GT oder ATI HD3650)
- Windows XP / Windows Vista / Windows 7
- Einen freien USB Port zum Anschluss des USB-Interface / USB-GameCommander

**Bitte beachten Sie:** Bei einem System, das nur den minimalen Systemanforderungen entspricht, hängt die Leistung stark von dem geladenen Modell und der Landschaft ab. 4D-Landschaften erfordern für den flüssigen Betrieb die folgenden, empfohlenen Systemanforderungen.

#### **Empfohlene Systemanforderungen**

- Intel Core 2 Duo oder AMD Athlon64 X2
- OpenGL Version 3.1 kompatible 3D-Grafikkarte von NVIDIA oder ATI mit 512 MB. ( Mindestens so schnell wie NVIDIA GeForce 8800 oder ATI Radeon HD4850 )
- $\cdot$  2 GB RAM

#### **Was ist OpenGL?**

AeroFly 5 nutzt zur Darstellung der 3D-Grafik die Programmierschnittstelle OpenGL ab Version 2.1. OpenGL läuft, im Gegensatz zu Direct3D (DirectX), auch auf nicht Microsoft Windows basierten Systemen, wie zum Beispiel Apple Mac OS X und Linux. **Wir empfehlen dringend, dass Sie vor der Installation von AeroFly 5 die aktuellsten 3D**-**Treiber für Ihre 3D**-**Grafikkarte installieren.** Besuchen Sie dazu die Herstellerseite Ihrer Grafikkarte (**[www.nvidia.de](http://www.nvidia.de/)** oder **[www.ati.de](http://www.ati.de/)**). Vor allem aktuelle NVIDA- und ATI-Treiber unterstützen auf aktuellen 3D-Grafikkarten OpenGL Version 3.1 wodurch AeroFly 5 nochmals deutlich schneller läuft und auch besser aussieht.

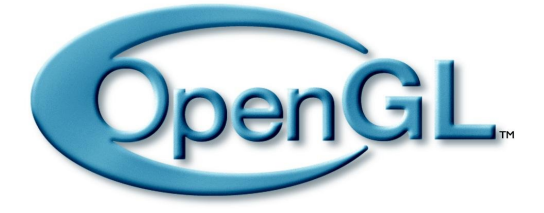

Nähere Informationen zu OpenGL finden Sie im Internet unter der Adresse **[www.opengl.org](http://www.opengl.org/)**.

## <span id="page-5-0"></span>**3. Installation**

AeroFly 5 wird aufgrund des großen Datenumfangs auf 2 DVDs geliefert. Legen Sie zunächst die AeroFly 5 DVD mit der Aufschrift "*DISC 1"* in Ihr DVD-ROM Laufwerk. Das ist auch die DVD mit Ihrem 20 stelligen Product-Key, den Sie später zur Aktivierung benötigen.

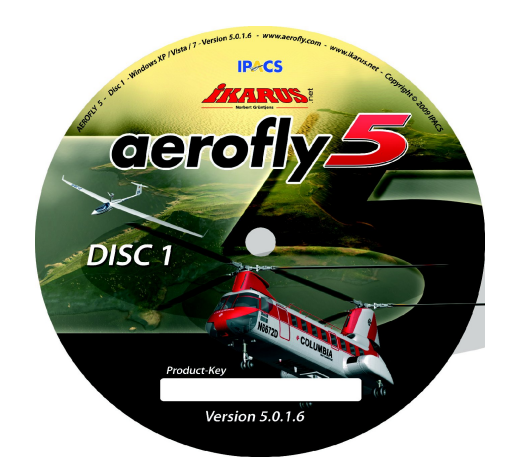

AeroFly 5 verwendet den Autostart-Mechanismus von Windows zum automatischen Start der Installationssoftware. Die Installation beginnt nach einer kurzen Weile automatisch und es erscheint der Startbildschirm des Installationsprogramms. Hier können Sie auswählen, in welcher Sprache AeroFly 5 installiert werden soll. Folgen Sie dann den weiteren Anweisungen des Installationsprogramms.

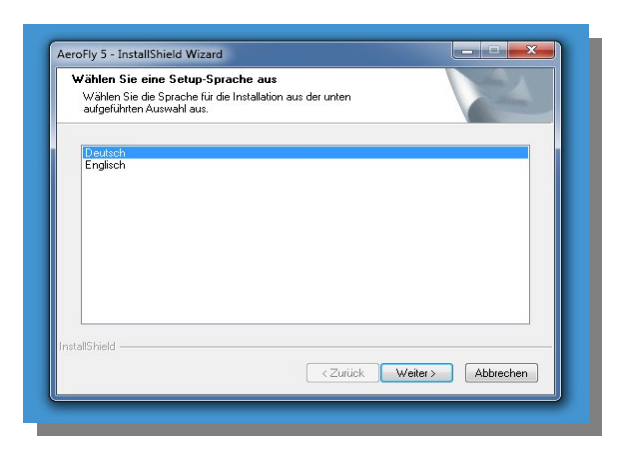

Sollte im Windows-Setup das Autostart-Feature deaktiviert sein, oder haben Sie bereits eine AeroFly 5- Version installiert, so wird die Installation nicht selbsttätig beginnen. In diesem Fall muss das Installationsprogramm Setup.exe, welches sich im Hauptverzeichnis der DVD-ROM befindet, manuell gestartet werden. Klicken Sie hierzu im Windows Desktop auf Arbeitsplatz und danach mit der rechten Maustaste auf das Symbol für Ihr DVD-ROM-Laufwerk (das kleine Extra 330 Flugzeugsymbol). Es erscheint ein kurzes Menü, in dem Sie den Menüpunkt "Öffnen" wählen. Anschließend geht ein Fenster mit dem Inhalt des Hauptverzeichnisses der AeroFly 5-DVD auf. Klicken Sie hier auf das Programm Setup.exe, das die Installation startet.

**Wichtiger Hinweis für Benutzer von Windows Vista und Windows 7:** Das Installationsprogramm installiert AeroFly 5 auf Systemen mit Windows Vista und Windows 7 nicht wie gewohnt in das Programmverzeichnis "C:\Programme\", sondern in das Windows Benutzerverzeichnis. Dies ist insofern notwendig, da AeroFly 5 während des Betriebs Schreibrechte in diesem Verzeichnis benötigt. Sollten Sie dies nicht wünschen, wählen Sie einfach ein beliebiges anderes Verzeichnis, in dem Sie als Benutzer Schreibrechte haben, z.B. *"C:\AeroFly 5\"*.

## <span id="page-6-0"></span>**4. Sender oder GameCommander kalibrieren**

Beim ersten Programmstart müssen Sie Ihren Sender bzw. GameCommander kalibrieren und einstellen. Sie werden automatisch zum EasySetup vom AeroFly 5 geleitet. (Gleiches passiert, wenn Sie später ein neues Steuergerät anschließen und dieses einem Spieler bzw. Modell zuweisen.). EasySetup besteht aus 5 einfachen Schritten<sup>-</sup>

#### **Schritt 1**

Hier werden die Regelbereiche Ihres Senders/Steuergeräts erkannt. Bitte stellen Sie sicher, dass alle verfügbaren Regler – d.h. auch Schalter, Dreh- und Schieberegler – über ihren vollen Regelbereich bewegt werden.

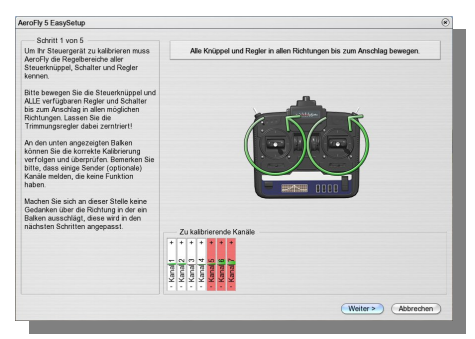

#### **Schritt 2**

Hier werden die Nullstellungen aller Regler erkannt.

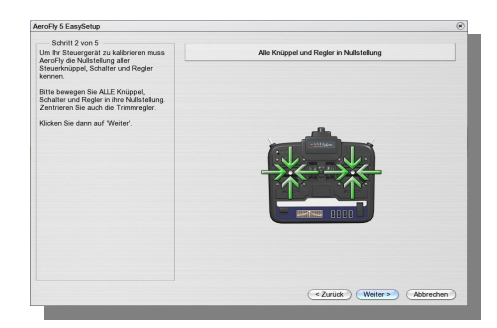

#### **Schritt 3**

AeroFly 5 arbeitet mit Sendern verschiedenster Hersteller zusammen. Da sich die die unterschiedlichen Hersteller auf keine Norm festgelegt haben, hat AeroFly 5 keine Möglichkeit automatisch zu erkennen, auf welchem Kanal Ihr spezielles Gerät die Signale der Knüppel überträgt.

Diese Zuordnung wird hier deshalb mit minimalem Aufwand festgestellt. Bitte führen Sie die 4 Knüppelbewegungen entsprechend der angezeigten Pfeile aus. Ihre Steuerknüppel sind dann eindeutig identifiziert.

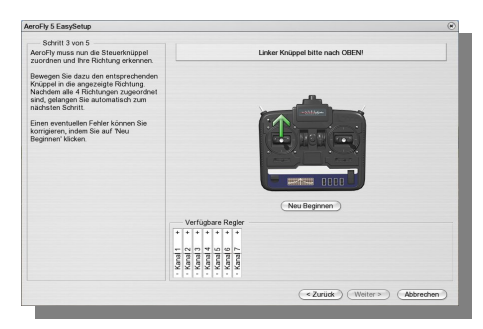

Bemerkung: Wenn Sie einen Joystick verwenden, der nicht wie ein Joypad über zwei Knüppel verfügt, bewegen Sie für den 'linker Knüppel hoch' eine Achse, die Sie als Gas definieren wollen, für 'linker Knüppel rechts' eine Achse, die als Querruder dienen soll. Für den rechten Knüppel bewegen Sie dann den Joystick hoch und nach rechts.

#### **Schritt 4**

Hier können Sie nun die Belegung und Funktion der Steuerknüppel festlegen.

Wenn Sie zum ersten Mal fliegen, belassen Sie die Einstellung am besten bei "Mode 2". Sie steuern dann das Gas mit dem linken Knüppel und die Richtung (Quer- und Höhenruder) mit dem rechten Knüppel.

Falls Ihnen diese Voreinstellung nicht zusagt, wählen Sie einen anderen Mode aus. Die Beschriftung der Balken wird sich dann entsprechend ändern. So können Sie direkt überprüfen, ob jede Knüppelbewegung das tut, was Sie wünschen.

Falls Sie als Profi eine ganz andere Zuordnung wünschen, können Sie nach Abschluss des EasySetup im Steuergerätemenü den Punkt "*Erweiterte Kanaleinstellungen"* anwählen.

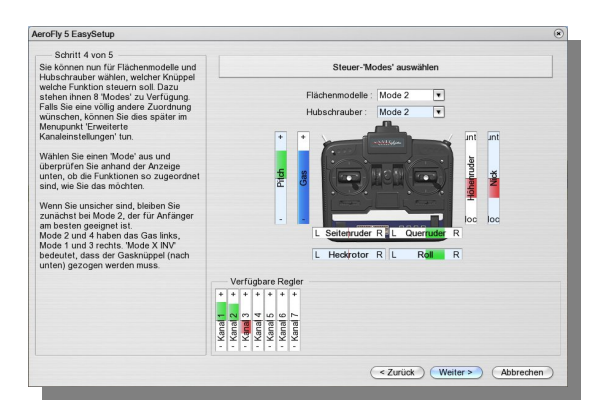

#### **Schritt 5**

Zum Abschluss ordnen Sie in Schritt 5 den am häufigsten verwendeten Modellfunktionen Tasten Ihrer Tastatur oder Regler Ihres Senders zu.

Auch hier ist schon eine Grundeinstellung vorgegeben. Möchten Sie diese ändern, verwenden Sie am einfachsten die automatische Zuordnung: Klicken Sie auf den horizontalen Balken einer Funktion und bewegen Sie dann nach Aufforderung den gewünschten Regler oder drücken Sie die gewünschte Taste oder den gewünschten Knopf am Joystick. Bitte beachten Sie, dass hier nur die Tasten 0..9 auf der Haupt- oder Nummerntastatur verwendet werden können.

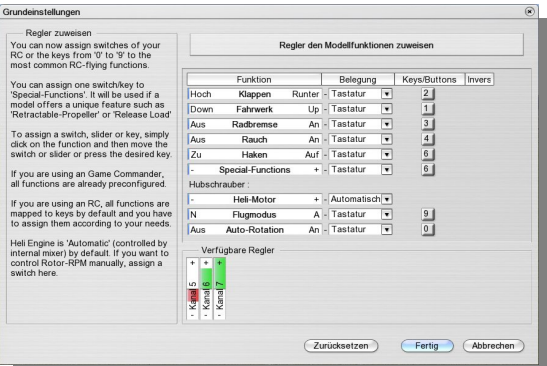

Ob alle Funktionen Ihren Wünschen entsprechend zugeordnet sind, können Sie direkt durch Bewegen der einzelnen Regler überprüfen. Die Richtung eines Reglers können Sie umkehren, indem Sie die Box in der Spalte *"Invers"* markieren.

Für mehr Details zum Einstellen der Funktionen vgl. Kapitel [Menü "Steuergerät"](#page-19-0) unten.

## <span id="page-8-0"></span>**5. AeroFly 5 aktivieren**

Nach erfolgreicher Kalibrierung muss AeroFly 5 zunächst einmal aktiviert werden, damit alle Modelle und Szenerien genutzt werden können. Die Aktivierung ist an Ihr USB-Interface bzw. an den USB-GameCommander gebunden und nicht an einen bestimmten PC. Sie können AeroFly 5 somit auf verschiedenen Rechnern installieren und nutzen. Die Aktivierung läuft vollkommen anonym ab und muss nur einmal durchgeführt werden. Nur die Seriennummer Ihres USB-Interface bzw. USB-GameCommanders und der Product-Key, den Sie auf der Installations-DVD 1 finden, werden übertragen. Der Product-Key ist in 5 Blöcke a 4 Zeichen unterteilt. Kurz nach dem Programmstart und nachdem Ihr Sender bzw. GameCommander kalibriert ist, öffnet sich das Aktivierungsfenster.

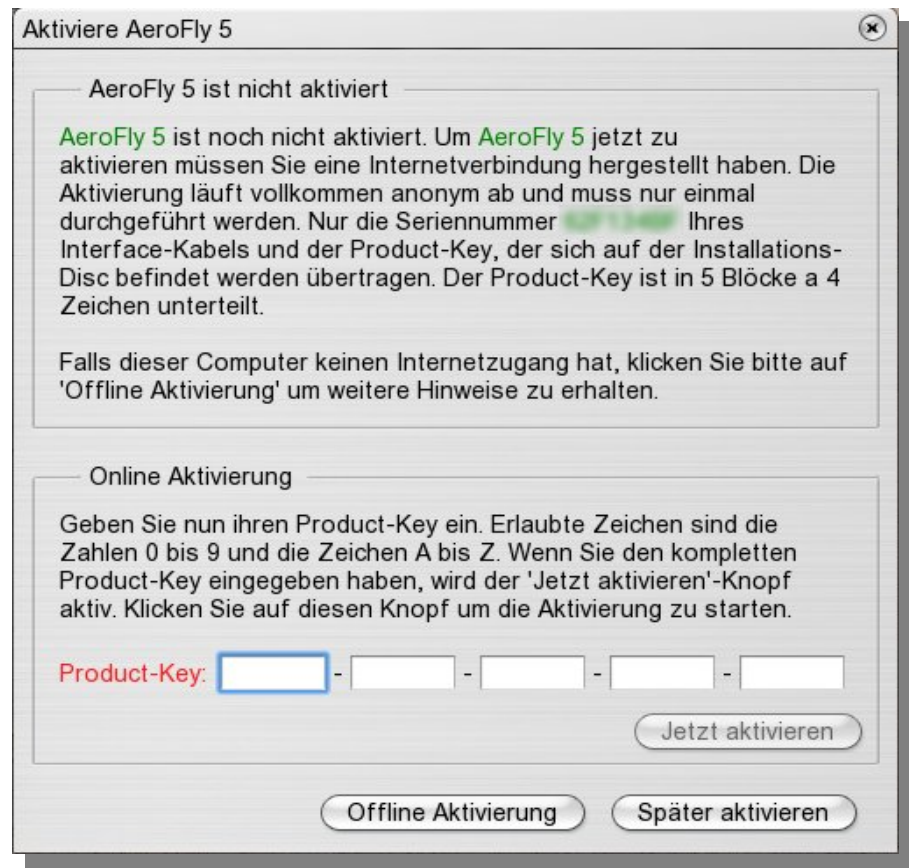

Die Aktivierung geht am schnellsten, wenn Sie direkt im AeroFly 5 die Aktivierung vornehmen. Sollte der PC, auf dem Sie AeroFly 5 installiert haben, keine Verbindung ins Internet haben, klicken Sie bitte auf *"Offline Aktivierung"* für alternative Aktivierungsmöglichkeiten.

## <span id="page-9-0"></span>**6. Flugmodell laden**

Ein Flugmodell laden Sie, indem Sie im AeroFly 5 Hauptmenü auf *"Modell"* und dann *"Modell laden"* klicken.

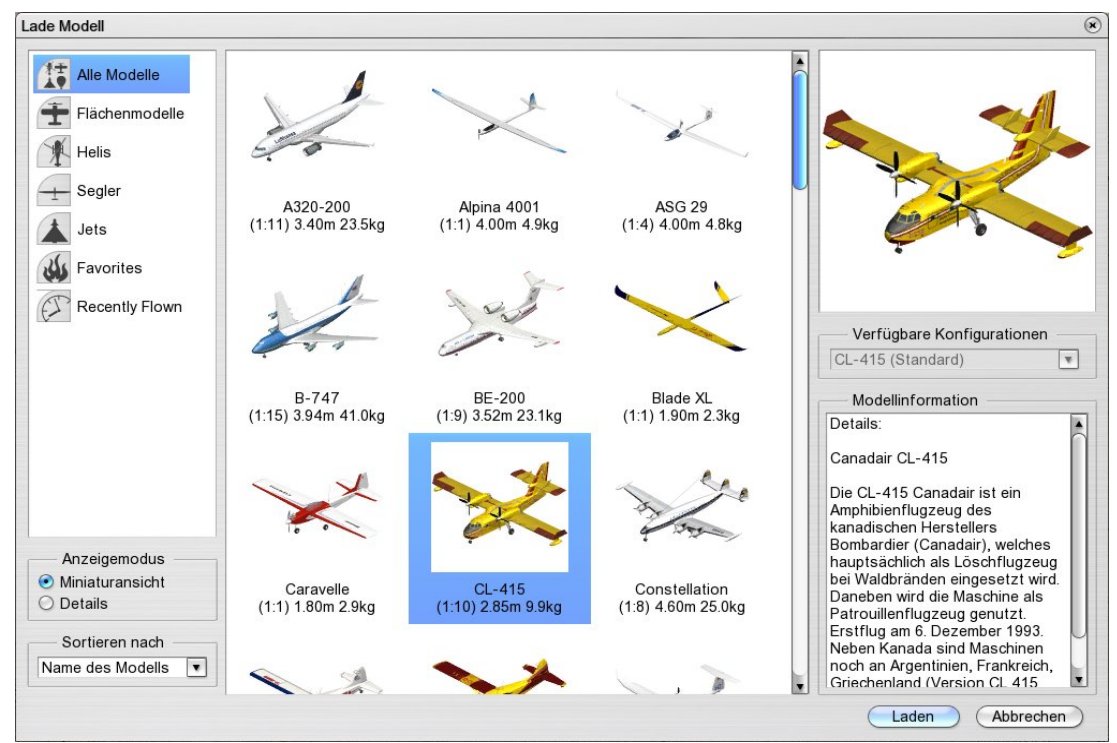

#### **Ordnerleiste/Filterung (links oben)**

Hier können Sie einstellen, welcher Typ von Modellen im mittleren Bereich angezeigt werden soll.

Den Ordner "*Favoriten"* können Sie selbst zusammenstellen, indem Sie auf Ihre Lieblingsmodelle rechtsklicken und im dann erscheinenden Kontextmenü *"Zu Favoriten hinzufügen"* anwählen.

Der Ordner "Kürzlich geflogen" ("Recently Flown") enthält automatisch eine Liste der 9 von Ihnen zuletzt geflogenen Modelle.

#### **Anzeigemodus (links unten)**

Wechseln Sie hier zwischen Miniaturbild- und detaillierter Text-Anzeige der verfügbaren Modelle.

#### **Sortieren nach (links unten)**

Hiermit können Sie Modelle nach Name, Größe oder anderen Kriterien sortieren lassen.

#### **Vorschau und Modellinformation (rechts)**

Rechts oben sehen Sie ein Vorschau des gewählten Modells, rechts unten seine detaillierte Beschreibung.

#### **Verfügbare Konfigurationen (rechts Mitte)**

Standardmäßig ist diese Auswahl inaktiv. Erst wenn Sie mit Hilfe des Modelleditors zusätzliche Konfigurationen eines Modells erzeugt haben (oder solche per Download erhalten haben), können Sie hier festlegen, welche Konfiguration geladen werden soll.

## <span id="page-10-0"></span>**7. Szenerie laden**

Eine Szenerie laden Sie, indem Sie im AeroFly 5 Hauptmenü auf "Szenerie" und dann "Szenerie laden" klicken.

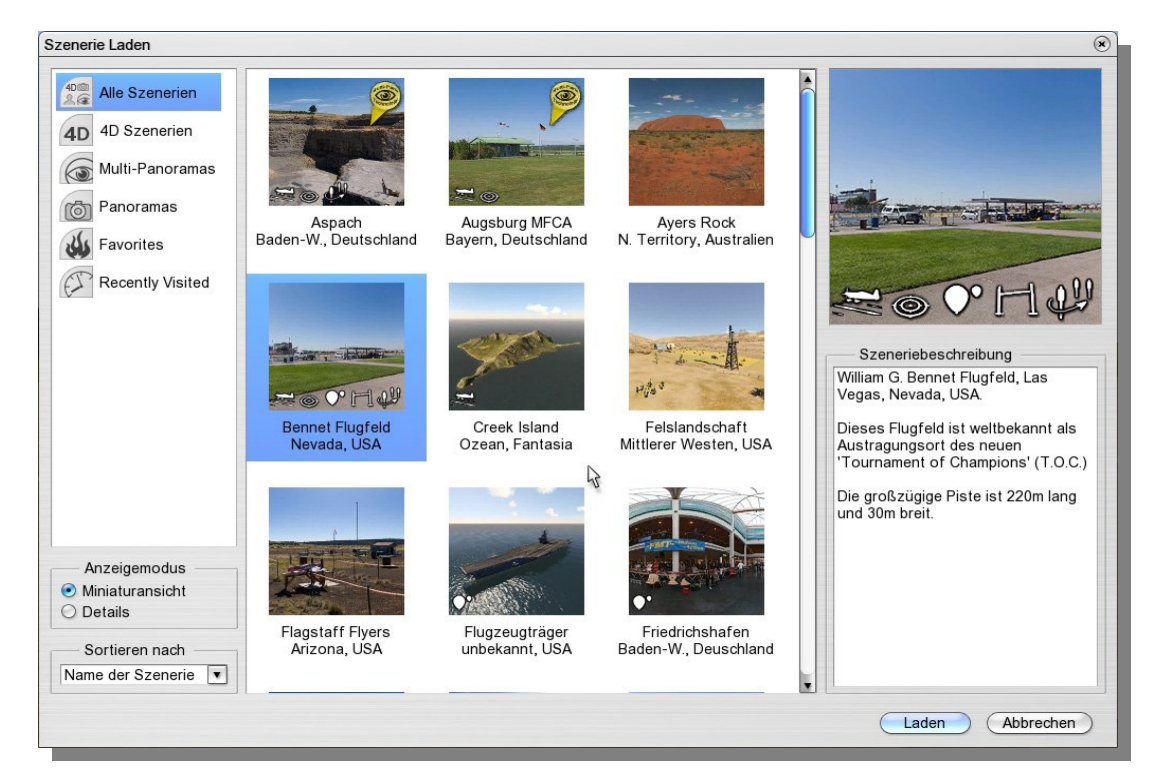

Für das Laden von Szenerien gelten die im Abschnitt [Flugmodell laden](#page-9-0) beschriebenen Punkte entsprechend.

#### **Verfügbare Wettbewerbe**

Die Vorschaubilder enthalten eine Reihe von kleinen weißen Symbolen. Diese zeigen direkt an, welche Wettbewerbe in einer Szenerie verfügbar sind. In der Detail-Ansicht sind die Wettbewerbs-Symbole durch Buchstaben ersetzt.

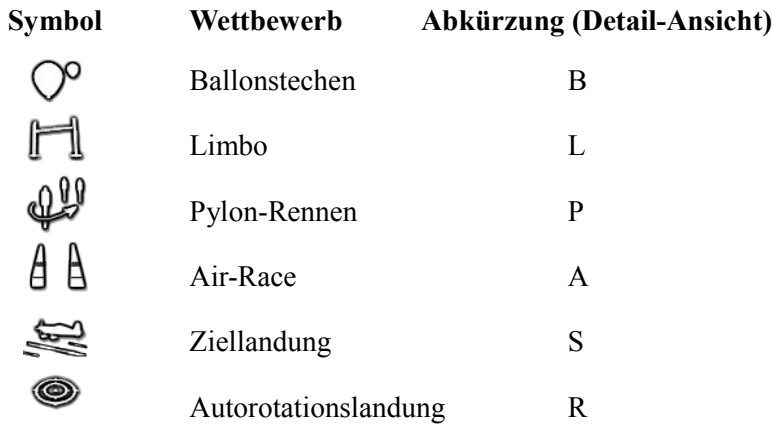

## <span id="page-11-0"></span>**8. Schnellauswahl-Menü (Quicklaunch)**

Mit der rechten Maustaste können Sie auf die am häufigsten verwendeten Funktionen schnell zugreifen:

Klicken Sie mit der rechten Maustaste auf einen beliebigen Bildschirmbereich, während kein anderes Fenster offen ist. Es öffnet sich das ringförmige Schnellauswahl-Menü.

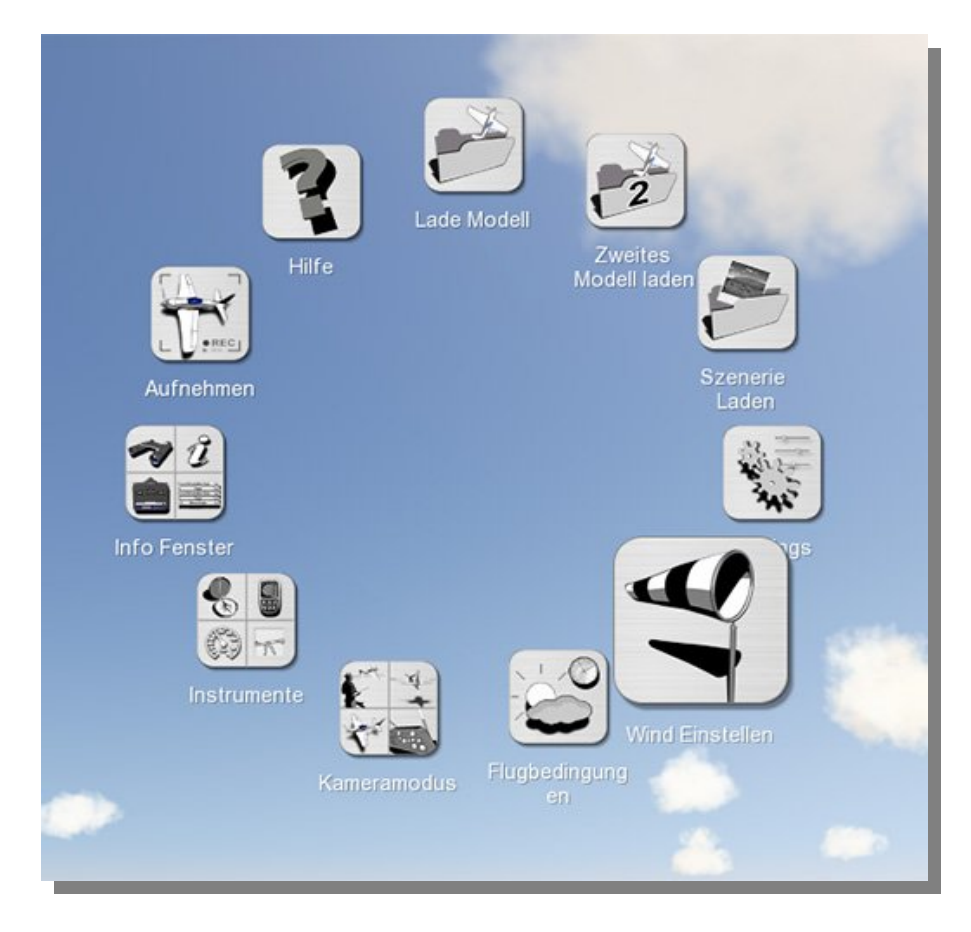

Wählen Sie nun die gewünschte Funktion wie gewohnt mit der linken Maustaste aus.

#### **Untermenüs**

Die Optionen *"Info Fenster"*, *"Instrumente"* und *"Kameramodus"* sind in vier Bereiche unterteilt, von denen jeder eine andere Funktion steuert. Wählen Sie den jeweils gewünschten Unterpunkt mit der Maus an.

**Bemerkung**: Wenn Sie sich in einer Fotoszenerie befinden oder eine Netzwerkverbindung besteht, stehen weniger Optionen zur Verfügung. In 4D-Landschaften fallen die Wahl der Kameramodi sowie der Flugbedingungen (Tageszeit, Wolken, Nebel) weg. In einer Mehrspielersitzung können Sie die Szenerie nicht wechseln.

**Bemerkung:** Zugriff auf *alle* Funktionen bietet Ihnen weiterhin das AeroFly 5 Hauptmenü, welches bei Mausbewegungen automatisch am oberen Bildschirmrand eingeblendet wird.

## <span id="page-12-1"></span>**9. Instrumente und Info-Fenster**

Im Menü "Ansicht" oder per [Schnellauswahl-Menü](#page-11-0) können Sie die folgenden Instrumente und Informationen als kleine transparente Fenster anzeigen lassen:

#### **Informationen:**

- Fernglas
- Fluginformationen
- Sender
- Modellfunktionen
- Konsole

#### **Instrumente:**

- Kompass/Wind
- Variometer
- Tachometer
- Landehilfe

**Bemerkung**: Die Fenster erscheinen an voreingestellten Positionen. Sie können jedoch nach Ihren Wünschen angeordnet werden. Bewegen Sie die Maus auf ein Fenster und halten Sie die linke Maustaste gedrückt um dieses zu verschieben. Die Anordnung der Fenster bleibt bestehen, auch wenn Sie AeroFly 5 beenden und später neu starten. Einige der Instrumente bzw. Info-Fenster werden im folgenden beschrieben.

#### <span id="page-12-0"></span>**9.1 Variometer**

Dieses für den Segler entscheidende Instrument zeigt in der runden Skala eine Energie-kompensierte Steigoder Sinkrate an. Zusätzlich werden als Text folgende Parameter aufgelistet:

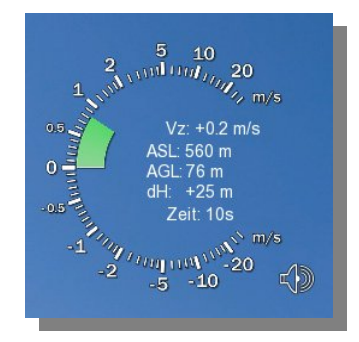

- **Vz:** Die absolute Steig-/Sinkrate
- **ASL:** Die Höhe über Meeresspiegel (NN)
- **AGL:** Die Höhe über Grund
- **dH:** Die Höhendifferenz zum letzten Startpunkt
- **Zeit:** Die Flugzeit seit dem letzten Start

Mit dem Lautsprecher-Symbol haben Sie die Möglichkeit, bei entsprechend ausgestatteten Seglern (z.B. 'Intention') ein Tonsignal zu empfangen und auszugeben oder dieses zu unterdrücken.

#### <span id="page-13-1"></span>**9.2 Modellfunktionen**

Hier werden die Sonderfunktionen des aktuellen Modells und ihre Belegung aufgelistet. Standardfunktionen wie Gas, Höhenruder, etc. erscheinen hier nicht. Unterhalb der Balken ist ein Knopf angebracht, so dass Sie mit einem Klick zur Einstellung der Funktionen gelangen können, sollte Ihnen die Belegung nicht zusagen.

Bitte beachten Sie, dass manche Modelle *keine* Sonderfunktionen haben. Das Fenster ist dann komplett ausgeblendet, solange Sie es nicht mit der Maus berühren.

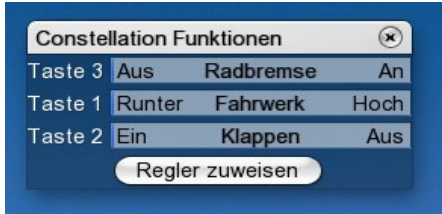

Anhand dieses Info-Fensters können Sie stets erkennen, welche Signale Ihr Modell aktuell empfängt. Die häufigsten Kanäle sind die folgenden:

Flächenmodelle: Fahrwerk, Radbremse, Klappen, Schlepp-Haken, Rauch, Spezialfunktionen

Hubschrauber: Heli-Motor, Flug-Modus und Autorotation

**Hinweis**: Bei Einsteigern stellt sich gelegentlich die Frage "Warum fliegt mein Heli jetzt nicht?" oder "Warum rollt mein Modell jetzt nicht los?". Ziehen Sie bei solchen Fragen stets dieses Info-Fenster zu Rate.

**Hinweis:** Beachten Sie, dass bei Hubschraubern im Flugmodus 'N' (Normal), die Autorotation ausgestellt ist, solange Sie nicht den entsprechenden Regler oder die belegte Taste betätigt haben. Für 3D- oder Rückenflug müssen Sie in den Flugmodus 'A' (Acro) wechseln.

**Hinweis**: Für die Funktionen Fahrwerk, Radbremse und Schlepp-Haken hat AeroFly 5 zur vereinfachten Bedienung eine Automatik eingebaut: Bei jedem Zurücksetzen des Modells (z.B. per Leertaste, 'B' oder 'D') werden diese Funktionen auf ihren Standardwert gesetzt.

Das Fahrwerk ist dann (unabhängig von der Regler-Stellung) automatisch ausgefahren. Erst beim erneuten Betätigen des Fahrwerksschalters in Richtung 'Einfahren' wird diese Automatik aufgehoben.

Ebenso sind nach Modell-Neupositionierungen stets alle Haken geschlossen und die Radbremse offen, so dass Sie starten können.

#### <span id="page-13-0"></span>**9.3 Landehilfe**

Eigens für AeroFly 5 entwickelt, soll diese Landehilfe – nach kurzer Übung – das korrekte Anfliegen und Landen in Fotoszenerien erleichtern.

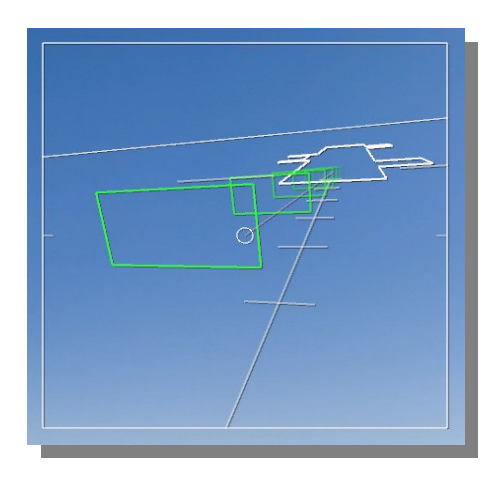

Das Landehilfe-Fenster zeigt schematisch **die Sicht aus dem Cockpit** des Modells auf die Landebahn.

Die grünen Kästchen markieren den geeigneten Lande-Korridor. Im Hintergrund sehen Sie den Horizont, eine schematische Darstellung der aktuellen Landebahn und eine Hilfslinie mit Unterteilungen am Boden.

Zur Landung gehen Sie wie folgt vor:

- Versuchen Sie zunächst aus genügender Entfernung, Ihr Modell parallel zur Hilfslinie auszurichten. Dabei orientieren Sie sich *fast nur* am Landehilfe-Fenster, da Ihr Modell sehr weit von der Beobachterposition entfernt ist.
- Steuern Sie dann Höhe und Sinkrate so, dass Sie die grünen Kästchen eines nach dem anderen möglichst zentral durchfliegen. Dabei wirklich *nur* die Landehilfe beobachten.
- In den letzten Sekunden (etwa beim letzten grünen Kästchen) wechseln Sie den Blick auf das Modell, um sanft aufzusetzen. Glückwunsch zur erfolgreichen Landung!

#### <span id="page-14-0"></span>**9.4 Konsole**

Der Bereich unten links im AeroFly 5-Fenster oder Vollbild ist für Konsolenausgaben reserviert. Dieses *"Fenster"* ist immer sichtbar und kann auch nicht verschoben werden.

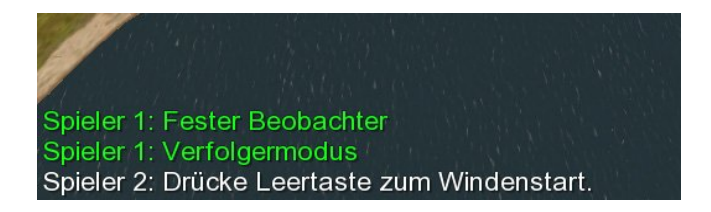

Hier werden Informationen, wie etwa der aktuell gewählte Kameramodus ebenso angezeigt, wie Hinweise, was als nächstes zu tun ist. Insbesondere bei Training und Wettbewerben sollten Sie auf diese Ausgaben achten.

## <span id="page-15-4"></span>**10. Die verschiedenen Kameramodi**

AeroFly 5 bieten Ihnen 4 verschiedene Kameramodi an, mit denen Sie die Modelle beobachten können. Diese Kameramodi werden mit den F-Tasten F5 bis F8 aktiviert oder wahlweise auch über das Menü *"Ansicht"*.

Hinweis: In den Fotoszenerien steht Ihnen nur der Kameramodus "Feste Beobachterposition" zur Verfügung.

#### <span id="page-15-3"></span>**10.1 Blickfeld einstellen**

In allen Kameramodi können Sie mit den Tasten 'A' und 'Y' das Blickfeld der Kamera verkleinern bzw. vergrößern. Mit der Taste 'A' verkleinern Sie Ihr Blickfeld, d.h. das Modell wird größer, gleichzeitig aber sehen Sie weniger von der Landschaft, so als ob Sie durch ein Teleobjektiv blicken. Mit der Taste 'Y' vergrößern Sie Ihr Blickfeld, sehen somit mehr von der Landschaft, aber das Modell wird kleiner. Je nach Abstand und Größe Ihres Monitors müssen Sie hier ein wenig experimentieren um Ihren optimalen Wert zu finden.

#### <span id="page-15-2"></span>**10.2 Wahl der Startposition**

Jede Landschaft bietet verschiedene Startpositionen für die Modelle an. In 4D-Landschaften existieren ferner noch weitere Positionen für den Beobachter. Um zu diesen verschiedenen Positionen zu schalten verwenden Sie die Tasten 'V' und 'B'. Haben Sie eine gewünschte Position gefunden so können Sie durch Drücken der Leertaste das Modell immer wieder von dieser Stelle Starten.

Um in den MultiPano Szenerien die unterschiedlichen Beobachterpositionen zu erreichen Drücken Sie die Bild hoch/runter Tasten. Die Tasten 'V' und 'B' wechseln in diesen Szenerien nur zwischen den verschiedenen Modellpositionen.

Im folgenden werden nun die unterschiedlichen Modi beschrieben:

#### <span id="page-15-1"></span>**10.3 Feste Beobachterposition ( Taste F5 )**

Dies ist der Standardmodus für alle Modellflieger. Die Kamera steht dabei an einer festen Position und blickt auf das Modell. In diesem Modus stehen Ihnen in den 4D-Szenerien ferner die folgenden Tasten zur weiteren Einstellung zur Verfügung:

- **Pfeiltaste links / rechts:** Hiermit drehen Sie sich um die aktuelle Modellposition.
- **Pfeiltaste hoch / runter:** Sie bewegen sich zum Modell hin bzw. vom Modell weg.
- **Bild hoch / runter:** Der Beobachter wir höher bzw. tiefer gesetzt.

#### <span id="page-15-0"></span>**10.4 Verfolgermodus ( Taste F6 )**

Im Verfolgermodus fliegen Sie hinter dem Modell her. Stellen Sie sich einfach vor, Sie sind mit dem Modell durch ein elastisches Seil verbunden.

- **Pfeiltaste hoch / runter:** Pfeiltaste hoch / runter: Das virtuelle Seil, das die Kamera mit dem Modell verbindet, wird kürzer bzw. länger gemacht, wodurch Sie näher am Modell bzw. weiter hinter dem Modell herfliegen.
- **Taste Pos1 / Ende:** Die Kamera fliegt nun so dicht wie möglich hinter dem Modell hinterher bzw. weit entfernt hinter dem Modell.

#### <span id="page-16-2"></span>**10.5 Modellkamera ( Taste F7 )**

In diesem Modus befindet sich die Kamera an einer frei einstellbaren Position um das Modell und bewegt sich mit dem Modellschwerpunkt. Dieser Modus ist gut geeignet um das Modell im Flug zu beobachten. Drehungen des Modells um die Längs- und Querachse vollführt die Kamera nicht mit. Starten und Landen ist in diesem Modus etwas trickreich. Die folgenden Tasten stehen Ihnen in diesem Modus zur Verfügung:

- **Pfeiltaste links / rechts:** Hiermit drehen Sie sich um das Modell.
- **Pfeiltaste hoch / runter:** Sie bewegen sich zum Modell hin bzw. vom Modell weg. Sie können sich bis maximal 4 Modellradien vom Modell entfernen.
- **Bild hoch / runter:** Der Beobachter wir höher bzw. tiefer gesetzt. Sie blicken dann aufs Modell drauf bzw. zum Modell hoch.
- **Taste Pos1 / Ende:** Der Beobachter wird direkt von das Modell, bzw. hinter das Modell platziert.

#### <span id="page-16-1"></span>**10.6 Cockpitmodus ( Taste F8 )**

In diesem Kameramodus sind Sie fest mit dem Modell verbunden, d.h. die Kamera vollführt alle Bewegungen, die auch das Modell macht. Im Cockpitmodus gibt es weitere Untermodi. Drücken Sie einfach die Taste F8 wiederholt um die verschiedenen Positionen zu aktivieren.

- 1. Der erste Cockpitmodus (erstmaliges Drücken der Taste F8) setzt den Beobachter an einen Punkt relativ zum Modell und Sie blicken immer auf den Modellschwerpunkt. Mit den Pfeiltasten links / rechts / hoch / runter und den Bild hoch / runter Tasten drehen Sie sich um das Modell herum.
- 2. Der 2. Cockpitmodus setzt den Beobachter an eine feste Position und blickt in Flugrichtung. In diesem Modus ist das eigene Modell nicht sichtbar.
- 3. Optional haben einige Modelle noch weitere fixe Cockpitpositionen mit einer festen Blickrichtung. In diesen Modi können Sie mit den Pfeiltasten links / rechts / hoch / runter und den Bild hoch / runter Tasten die Blickrichtung verändern.

#### <span id="page-16-0"></span>**10.7 Einfluss der Kameraeinstellungen auf das Flugverhalten**

Die verschiedenen Kameramodi verfügen über weitere Parameter. Wählen Sie im Menü "Ansicht" den Punkt *"Kamera-Einstellungen"*. Was oftmals doch sehr unterschätzt wird ist der Einfluss der Kameraeinstellungen im Simulator auf das *subjektive* Flugverhalten. In Abhängigkeit von Blickfeld und Kameraträgheit im Modus Fester Beobachter kann sich das Flugverhalten eines Modells teilweise dramatisch ändern, obwohl sich rein *objektiv* überhaupt nichts ändert.

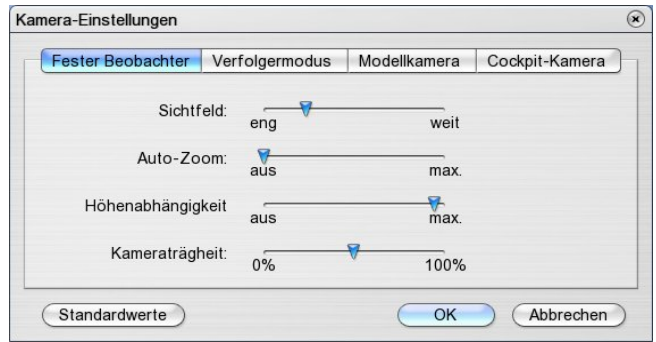

**Sichtfeld:** Je weiter der Schieberegler rechts steht, also Richtung weit, desto mehr sieht man von der Umgebung, gleichzeitig aber wird das Modell mit größerer Entfernung schneller klein. Wie beeinflusst dieser Parameter nun das subjektive Flugverhalten? Nun, je mehr man von der

Umgebung sieht, d.h. Schieberegler steht auf weit, desto mehr nimmt man auch Richtungsänderungen des Modell war, das Modell wirkt im Vergleich zu einem engen Sichtfeld also deutlich agiler. In Natur ist das Blickfeld natürlich bedeutend größer und man kann Bewegungen des Modells viel eher wahrnehmen. Steht der Schieberegler auf *eng* werden selbst starke Höhen oder Richtungsänderungen kaum wahrgenommen, dafür aber erkennt man das Modell in großen Entfernungen deutlich besser.

**Auto-Zoom:** Bei aktiviertem Auto-Zoom wird das Sichtfeld des Beobachters in Abhängigkeit der Modellentfernung automatisch geregelt. Befindet sich das Modell nah beim Beobachter regelt die Auto-Zoom Funktion das Sichtfeld auf weit, damit Sie viel von der Umgebung sehen und dann auch besser Landungen vorbereiten oder Hindernissen ausweichen können. Entfernt sich das Modell wird das Blickfeld automatisch kleiner damit das Modell noch erkennbar ist. Diese Automatik kann das subjektive Flugverhalten aber auch maßgeblich beeinflussen.

**Höhenabhängigkeit:** Aufgrund des eingeschränkten Sichtfeldes ist es mitunter schwierig die Höhe des Modells relativ zum Beobachter zu erkennen. Bei aktivierter Höhenabhängigkeit verschiebt sich das Modell nach oben bzw. unten wenn das Modell über oder unter der Beobachterhöhe ist. Viele Piloten fliegen im Simulator unbewusst direkt über Ihren Köpfen eben aufgrund des eingeschränkten Sichtfeldes. Mit aktivierter Höhenabhängigkeit würde das Modell am oberen Rand des Monitors sein, wenn sich das Modell sich genau über dem Beobachter befindet.

**Kameraträgheit:** Den Parameter Kameraträgheit haben wir eigentlich eingeführt um den Einfluss des kleinen Blickfeldes am Computermonitor auszugleichen und dem Modell die Dynamik zu geben, die es in echt also bei einem großen Blickfeld hätte. Die Kameraträgheit sorgt dafür das die Kamera Beschleunigungen des Modells nicht instantan folgt, sondern verzögert. Man nimmt auf diese Weise Höhenänderungen des Modells schneller wahr, was bei Landungen und sauber auszuführenden Kunstflugmanövern sehr wichtig ist. Gleichzeitig aber können gerade bei extremem 3D Heli Flug scheinbare Bewegungen des Modells entstehen, weil die Kamera nicht immer auf das Modell blickt. Auch hier bitte je nach persönlicher Präferenz und Flugstil den Parameter anpassen.

Wenn man mit dem tatsächlichen Flugverhalten noch nicht zufrieden ist, ist die nächste Stufe die Einstellung der Ausschläge der Steuerung.

## <span id="page-18-0"></span>**11. Bewegen von Kamera und Modell**

Sie können mit Hilfe der Maus die Kamera und das Modell auf einfache Weise bewegen, etwa um das Modell in eine von Ihnen gewünschte Ausgangsposition zu bringen.

Bemerkung: Bitte beachten Sie, dass die folgenden Funktionen nur im Modus "Feste Beobachterposition" (Taste F5) oder im Laufmodus (Taste W) zur Verfügung stehen.

#### **Kamera bewegen**

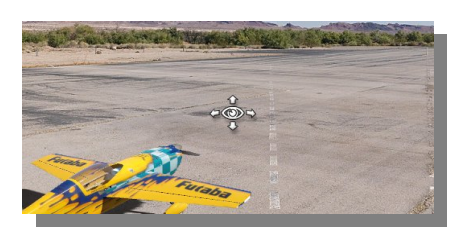

Drücken Sie die linke Maustaste auf einem beliebigen freien Bereich. Der Mauszeiger wird zu einem symbolischen Auge mit Richtungspfeilen. Halten Sie die linke Maustaste gedrückt und bewegen Sie die Maus, um die Kamera zu schwenken. Um wieder auf das Modell zu blicken, drücken Sie die Taste F5.

#### **Modell positionieren**

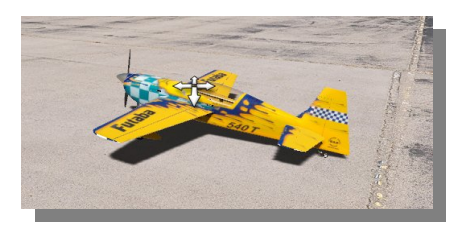

Bewegen Sie die Maus auf die Mitte des Modells. Der Mauszeiger wird nun zu einem Kreuz aus Pfeilen. Drücken und halten Sie die linke Maustaste und bewegen Sie die Maus, um das Modell zu verschieben. Bewegungen nach oben bzw. unten schieben dabei das Modell weiter weg bzw. näher heran.

#### **Modell drehen**

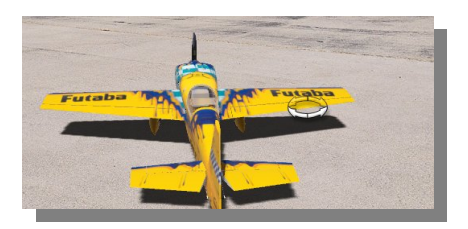

Bewegen Sie die Maus auf den Rand des Modells. Der Mauszeiger wird zu einem Symbol aus rotierenden Pfeilen. Drücken und halten Sie die linke Maustaste und bewegen Sie die Maus, um das Modell zu drehen.

#### **Modell anheben/absetzen**

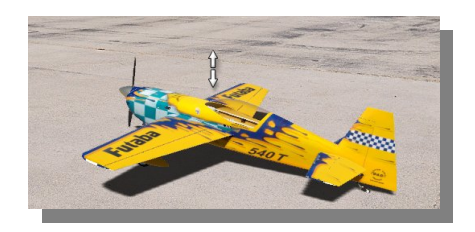

Bewegen Sie die Maus über oder unter das Modell. Der Mauszeiger wird zu einem Symbol aus Pfeilen, die nach oben und unten zeigen. Drücken und Halten Sie die linke Maustaste und bewegen Sie die Maus nach oben bzw. unten, um das Modell anzuheben oder ab zu senken. Sie können es dabei auch gleichzeitig noch nach rechts und links verschieben.

## <span id="page-19-0"></span>12. Menü "Steuergerät"

Alle Einstellungen, die mit Ihrem Sender, GameCommander oder Gamepad/Joystick zusammenhängen, sind im Menü "Steuergerät" zusammengefasst:

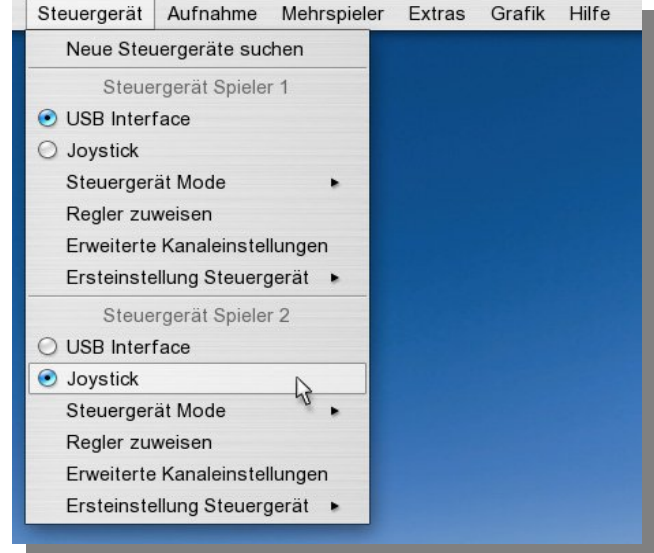

#### **Neue Steuergeräte suchen**

Wählen Sie diesen Menüpunkt an, wenn Sie für sich oder einen zweiten Spieler ein neues Steuergerät anschließen und verwenden wollen. Nach der Suche werden verfügbare Geräte im Menü angezeigt und auswählbar. Siehe folgender Punkt.

#### **Steuergeräte zuweisen**

Unter 'Steuergerät Spieler 1' und Steuergerät Spieler 2' können Sie direkt im Menü zuordnen, welcher Spieler welches Steuergerät verwendet. Es werden hier alle erkannten Geräte (hier ein Sender am Interface-Kabel und ein Joystick) zur Auswahl angezeigt.

#### **Steuergerät Mode**

Wählen Sie hier die Zuordnung der Steuerknüppel für jeden Spieler individuell.

#### **Regler zuweisen**

Öffnet das aus dem EasySetup bekannte Fenster, in dem Sie die häufigsten Modellfunktionen mit Reglern oder Tasten belegen können. Siehe Schritt 5 in [4. Sender oder GameCommander kalibrieren.](#page-6-0)

#### **Erweiterte Kanaleinstellungen**

Hier gelangen Sie zu den erweiterten Einstellungen, in denen Profis auf alle möglichen Modellfunktionen Zugriff haben. Sie können hier noch individuellere Einstellungen treffen.

#### **Ersteinstellung Steuergerät**

Hier können Sie noch einmal zu den verschiedenen Grundeinstellungen des EasySetups zurückkehren. Vgl. [4. Sender oder GameCommander kalibrieren o](#page-6-0)ben.

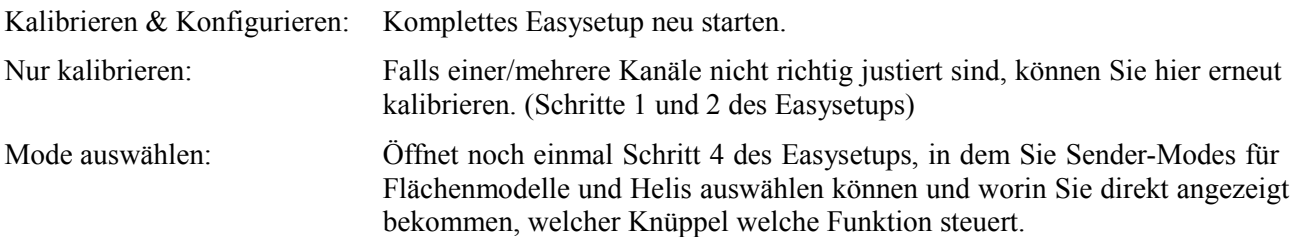

#### <span id="page-20-0"></span>**12.1 Erweiterte Kanaleinstellungen**

Die komplett freie Einstellung aller Funktionen bietet AeroFly 5 in den 'Erweiterten Kanaleinstellungen':

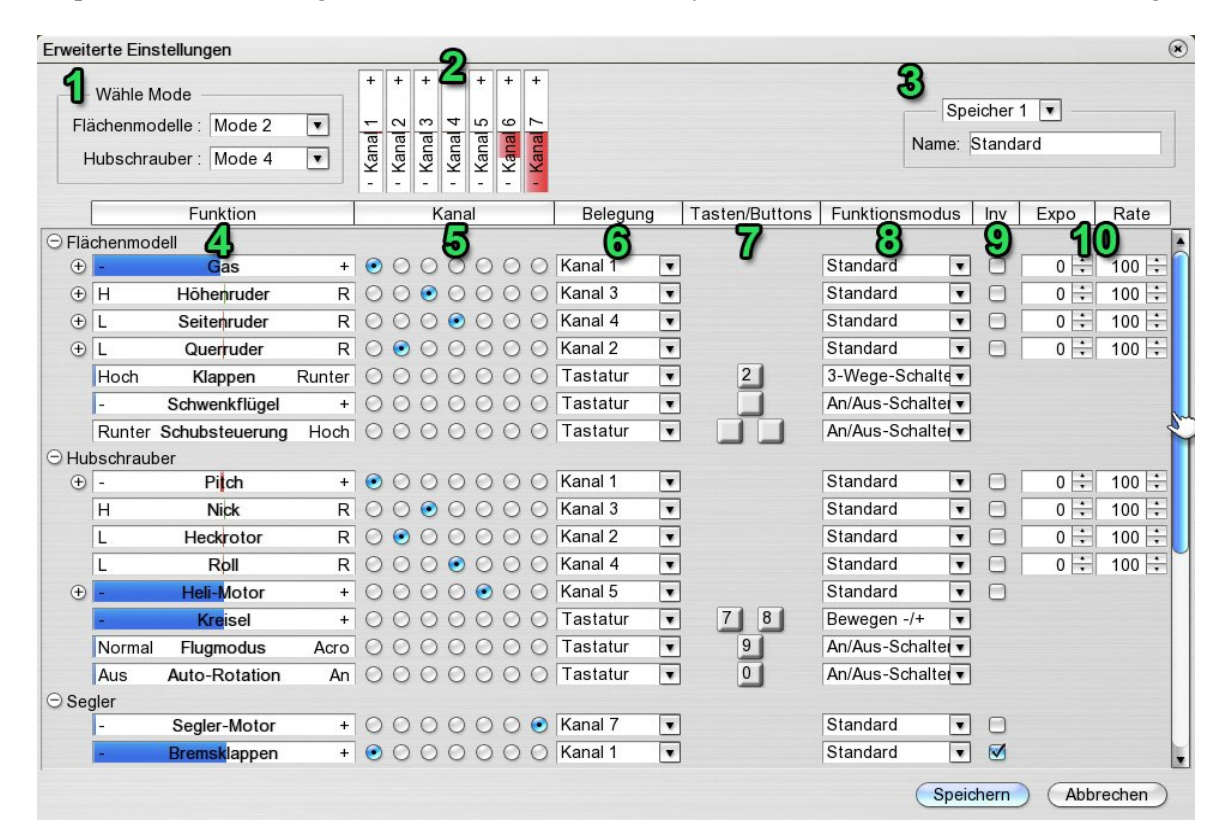

#### **Mode-Auswahl (1):**

Links oben haben Sie noch einmal die Möglichkeit, einen Sender-Mode für Flächenmodelle und für Hubschrauber auszuwählen. Wählen Sie hier zunächst den Mode, der Ihren Wünschen am nächsten kommt und stellen Sie danach ihre individuellen Kanalzuordnungen ein.

#### **Kanal-Anzeige (2):**

Hier werden alle Kanäle angezeigt, die ihr Sender/GameCommander ausgibt. Anhand dieser Anzeige können sie durch bewegen eines Knüppels feststellen, auf welchem Kanal er gesendet wird.

Bemerkung: Bei Joysticks werden hier nur die analogen Achsen angezeigt, nicht aber die digitalen Knöpfe. Zur Zuordnung von Knöpfen siehe unten.

#### **Speicherplätze (3):**

Hier haben Sie die Möglichkeit, vier verschiedene Voreinstellungen für Ihr Steuergerät zu definieren und später wieder abzurufen. Stellen Sie am besten zunächst 'Speicher 1' ein und geben diesem einen Namen. Wenn Sie eine weitere Konfiguration anlegen wollen, wählen sie 'Speicher 2', geben Sie einen neuen Namen ein, machen Sie Ihre Änderungen und klicken Sie dann auf 'Speichern'.

#### **Funktions-Balken (4):**

Hier sehen Sie die Liste der in AeroFly 5 verfügbaren Modell-Funktionen. Sie sind abschnittsweise nach Flächenmodell, Hubschrauber, Segler, etc. sortiert. Mit Hilfe der kleinen kreisförmigen Minus- und Plus-Symbole können Sie Teile der Liste ein- und ausblenden. (So finden sich unterhalb von 'Gas' beispielweise 4

weitere Unterfunktionen Gas-1 bis Gas-4, die aber nur bei speziellen Modellen zur Anwendung kommen).

*Automatische Zuordnung:* **Klicken Sie auf einen Funktionsbalken. Es öffnet sich ein kleines Hinweis-Fenster. Bewegen Sie dann den Knüppel, Regler, Schalter oder drücken Sie eine Taste 0..9 oder einen Knopf am Joystick, um die Funktion zu belegen.**

#### **Kanalzuordnung (5):**

Alternativ (in der Tradition von Aerofly Pro Deluxe) können Sie hier auch mit der Maus einen Kanalbelegung anwählen.

#### **Belegung (6):**

Hier wird noch einmal als Text der gewählte Kanal angezeigt. Wichtig wird diese Spalte nur, wenn Sie eine Funktion auf die Tastatur oder auf einen Knopf legen wollen. Wählen sie dazu hier 'Tastatur' oder 'Knopf' an. Wenige Funktionen, etwa die Funktion 'Heli-Motor' hat hier noch einen weiteren Eintrag, nämlich 'Automatisch'. Wählen Sie diesen, um eine automatische (Mixer-basierte) Ansteuerung des Motors zu verwenden. Siehe [12.2 Regler für Hubschrauber einstellen.](#page-22-0)

#### **Tasten/Knöpfe (7):**

In dieser Spalte sehen Sie auf einen Blick, mit welchen Tasten/Knöpfen eine Funktion belegt ist. Ist der Funktion ein Kanal zugeordnet, bleibt dieser Eintrag leer.

*Automatische Zuordnung:* **Klicken Sie auf ein Tasten-Symbol oder ein Knopf-Symbol. Es öffnet sich ein kleines Hinweis-Fenster. Drücken Sie dann eine Taste 0..9 oder einen Knopf am Joystick, um die Funktion zu belegen.**

#### **Funktionsmodus (8):**

Hier sind zwei Fälle zu unterscheiden:

• Analog-Modus (wenn der Funktion ein Kanal zugeordnet ist)

Standard: Der volle Bereich des Kanals wird verwendet, um die Funktion zu steuern. Obere Hälfte: Nur der obere Bereich des Kanals wird verwendet. Untere Hälfte: Nur der untere Bereich des Kanals wird verwendet

Beispiel: Um mit einem Drehregler oder 3-Stufen-Schalter Ihres Sender *zwei verschiedene* Funktionen A und B steuern zu können, weisen Sie beiden Funktionen den entsprechenden Kanal zu und wählen Sie dann bei Funktion A die obere und bei Funktion B die untere Hälfte aus.

• Digital-Modus (wenn Tasten/Knöpfe zugeordnet sind)

![](_page_21_Picture_173.jpeg)

Beispiele:

Klappen oder Schwenkflügel kann man mit der Einstellung 'Bewegen +/-' und durch zuweisen von zwei Tasten stufenlos ein- und ausfahren. Alternativ kann man mit der Einstellung ' 3-Wege-Schalter' mit nur einer Taste drei Positionen durch schalten.

Einen Schlepphaken definiert man sinnvollerweise als 'Halten = An', damit er nur kurz geöffnet wird, wenn man die entsprechende Taste drückt.

Eine Radbremse kann man als 'Virtuell Analog' definieren. Je länger man die Taste hält, umso stärker wird die Bremswirkung. Möchte man nur leicht bremsen, muss man auf der Taste stottern.

#### **Inv (9):**

Für analoge Kanäle können Sie hier die Bewegungsrichtung umkehren (Invertieren), indem Sie ein Häkchen setzen.

#### **Expo/Rate (10):**

*Expo* kann zwischen 0 und 100 gewählt werden und dient dazu, um die Null-Lage genauer steuern zu können, und dabei dennoch den Maximalausschlag beizubehalten.

Expo = 0: Keine Änderung – Knüppelweg wird direkt in Servoweg umgesetzt. Expo = 100: Kleine Servowege können sehr genau (mit weiten Knüppelwegen) gesteuert werden. Empfehlenswert sind Einstellungen bis ca. Expo = 50. Höhere Werte sind nur in Extremfällen sinnvoll.

*Rate* kann zwischen 20 und 150 gewählt werden und gibt den Maximalausschlag der Funktion vor. Rate = 40 bedeutet beispielsweise, dass der Servoweg bei vollem Knüppel-Ausschlag nur 40% des normalen Weges sein wird.

#### <span id="page-22-0"></span>**12.2 Regler für Hubschrauber einstellen**

AeroFly 5 bietet in der Standard-Einstellung eine Automatik für die Motorsteuerung aller Hubschrauber.

![](_page_22_Picture_142.jpeg)

#### **Heli-Motor auf 'Automatisch' (Standard):**

'Automatisch' bedeutet: Der Motor dreht automatisch hoch und wird abhängig vom Modell und vom Flugmodus automatisch in Abhängigkeit des Pitch-Kanals angesteuert.

#### *Flugmodus 'Normal':*

Positiv-Pitch ergibt mehr Gas, negativ-Pitch weniger Gas. (linear ansteigende Gaskurve). Dieser Modus wird zum Hochlaufen des Motors und zum Schwebeflug verwendet.

#### *Flugmodus 'Acro' (Idle Up):*

Sowohl positiv- als auch negativ-Pitch führen zu mehr Gas (V-förmige Gaskurve). Dieser Modus ist geeignet für Rücken- und Kunstflug.

#### *Autorotation:*

Rotor ist vom Motor getrennt. Es wird kein Gas angenommen.

#### **Manuelle Einstellung für Heli-Motor:**

Möchten Sie die Drehzahl manuell regeln oder Heli-Gaskurven ihres Senders verwenden, so weisen Sie bitte der Funktion 'Heli-Motor' den Kanal ihres Senders zu, auf welchem das Motor-Signal gesendet wird.

![](_page_23_Picture_83.jpeg)

Die Funktion 'Flugmodus' ist dann ohne Bedeutung, da Sie den Motor direkt ansteuern. Autorotation funktioniert wie gewohnt und trennt den Hauptrotor vom Motor.

#### <span id="page-23-0"></span>**12.3 Regler für (Motor-)Segler einstellen**

Der voreingestellte Standard ist der folgende:

Gasknüppel von der Mitte aus nach oben: Motorsteuerung (falls der Segler einen Motor hat)

Gasknüppel von der Mitte aus nach unten: Bremsklappen (oder 'Butterfly')

![](_page_23_Picture_84.jpeg)

Taste '6': Klapptriebwerk ein/ausfahren

![](_page_23_Picture_85.jpeg)

Die Funktion für das Klapptriebwerk finden Sie weiter unten in der Liste unterhalb von 'Spezialfunkionen'.

#### **Manuelle Einstellung für Segler ('Erweiterte Kanaleinstellungen'):**

Piloten mit einem Sender, der über genügend freie Regler verfügt, werden die folgende Einstellung bevorzugen, die manuell im Fenster 'Erweiterte Kanaleinstellungen' gewählt werden kann:

![](_page_23_Picture_86.jpeg)

Man legt die Hilfsmotor-Steuerung auf einen freien Schalter oder Drehregler des Senders (hier Kanal 7). Nun kann man die Bremsklappen auf den *vollen Knüppelweg* legen. (Funktions-Modus von Untere Hälfte' auf 'Standard' stellen. Dabei das Häckchen bei 'Invers' setzen, wenn man zum Bremsen am Knüppel *ziehen* möchte.

Das Ein- und Ausfahren des Klapptriebwerks kann man je nach Wunsch auf denselben Kanal legen, der auch den Motor steuert, oder einen weiteren Kanal dafür verwenden.

## <span id="page-24-3"></span>**13. Zwei-Spieler Modus**

Hier wird beschrieben, wie Sie ein Steuergerät für den 2. Spieler einrichten. Der 2 Spieler-Modus verlangt mindestens einen PC der den empfohlenen Systemanforderungen entspricht.

#### **13.1 Zweites Steuergerät anschließen**

- <span id="page-24-2"></span>1. Schließen sie zunächst ein zweites Steuergerät an. Dies kann ein weiterer Sender mit Interface-Kabel, ein GameCommander oder ein Joystick oder Joypad sein.
- 2. Wählen Sie im Menü "Steuergerät" den ersten Punkt "Neue Steuergeräte suchen". Es erscheint eine Liste mit verfügbaren Geräten.

![](_page_24_Picture_115.jpeg)

Sie können hier das neue Gerät anwählen und auf 'Kalibrieren und Einstellen' klicken, um das Easysetup für das neue Gerät durch zu gehen. [\(4. Sender oder GameCommander kalibrieren\)](#page-6-0)

- 3. Laden Sie ein zweites Modell, indem sie im Menü "*Modell"* den Punkt "*Zweites Modell laden"* auswählen. (Vgl. auch [6. Flugmodell laden\)](#page-9-0)
- 4. Weisen Sie dem zweiten Modell das neue Steuergerät zu, indem Sie im Menü "Steuergeräte" unterhalb von "*Steuergerät Spieler 2"* das neue Gerät auswählen.

#### <span id="page-24-1"></span>**13.2 Bildschirm-Teilung**

Standardmäßig wird der Bildschirmbereich vertikal aufgeteilt, sobald ein zweites Modell geladen ist. Die linke Hälfte ist für Spieler 1, die rechte für Spieler 2. Mit der Taste 'S' oder im Menü "*Ansicht"* unter "Bildteilung" können Sie die Aufteilung in "horizontal" (oben/unten) ändern oder ganz aufheben.

#### <span id="page-24-0"></span>**13.3 Seglerschlepp**

Um einen Seglerschlepp durchzuführen, siehe [14.6 Seglerschlepp \(F-Schlepp\).](#page-27-0)

## <span id="page-25-1"></span>**14. Wettbewerbe und Trainingsmodi**

Alle in einer Szenerie verfügbaren und mit dem aktuellen Modell möglichen Trainings und Wettbewerbe werden im Menü "*Extras"* angezeigt. Die restlichen Optionen sind mit einem Hinweis ausgegraut.

![](_page_25_Picture_87.jpeg)

Wählen Sie Ihr gewünschtes Training oder Ihren gewünschten Wettbewerb aus, um das entsprechende Fenster zu öffnen. Dort erhalten Sie weitere Hinweise und Hilfe.

#### <span id="page-25-0"></span>**14.1 Torque-Trainer**

Laden Sie ein geeignetes Flächenmodell. Wählen Sie dann den Menüpunkt "Torque-Trainer" an. Klicken Sie den Start-Knopf oder drücken Sie die Leertaste, um das Modell in Position zu bringen und den Trainer zu aktivieren.

![](_page_25_Figure_6.jpeg)

Die Grundeinstellung erlaubt Ihnen, auf Höhen- und Seitenruder Einfluss zu nehmen. Der Trainer balanciert das Modell wieder aus, wenn Sie die Knüppel loslassen. Sie können das Modell absichtlich ein wenig aus der Balance bringen, um zu sehen, wie der Trainer reagiert.

Versuchen Sie als nächstes, *eine* Funktion (z.B. Höhenruder) mehr und mehr selbst zu steuern, indem Sie den entsprechenden Schieberegler in die Mittelstellung oder noch weiter nach links bringen. Wenn Sie mit dem Höhenruder zurecht kommen, versuchen Sie als nächstes das Seitenruder. Danach Gas einzeln. Wenn Sie dies beherrschen, können Sie im nächsten Lernschritt zwei Funktionen manuell steuern.

Das Querruder hat eine Sonderrolle. Wenn der Trainer es steuert, wird er stets versuchen, das Modell so zu orientieren, dass Sie es von der Oberseite sehen. Möchten Sie Rollen zulassen, bringen Sie bitte den Schieberegler für 'Querruder' auf 'manuell'.

Wann immer Sie an den Schiebereglern Einstellungen vornehmen, folgt eine Phase von drei Sekunden, in welcher der Trainer voll übernimmt, damit Sie Zeit haben, Ihre Hände wieder an den Knüppeln zu positionieren.

#### <span id="page-26-2"></span>**14.2 Ziellandung**

Laden Sie ein Flächenmodell und eine Szenerie, die einen Ziellande-Wettbewerb bietet. Wählen Sie dann den Menüpunkt "Wettbewerb Ziellandung" an. Es erscheint eine Zielmarkierung auf der Landebahn und das Modell wird automatisch am Zielpunkt positioniert.

![](_page_26_Picture_4.jpeg)

Starten Sie dann und versuchen Sie, innerhalb der Zeitvorgabe, so viele Landungen wie möglich an der Ziel-Linie durchzuführen. Die jeweils erreichten Punkte werden aufsummiert.

#### <span id="page-26-1"></span>**14.3 Pylon-Rennen**

Laden Sie ein geeignetes Modell und eine Szenerie, die über ein Pylon-Rennen verfügt. Wählen Sie den Menüpunkt "Wettbewerb Pylon-Rennen" an. Es wird ein Kurs aus 2 oder 3 Pylonen aufgebaut und Ihr Modell in eine Startposition gebracht.

In einer 4D-Szenerie erhalten Sie eine Übersicht über die Strecke. Mit Hilfe der Checkbox "Hilfen *anzeigen"* können Sie den Streckenverlauf anzeigen oder ausblenden.

Drücken Sie "Start" im Wettbewerbsfenster oder die Leertaste, um das Rennen zu starten.

**Strafzeiten** (Penalties): Um das Rennen interessanter zu gestalten, wird ein Spieler, der ein oder mehrere Pylone auslässt, nicht sofort disqualifiziert. Die Strafe wird stattdessen so realisiert, dass der betreffende Spieler *für die Dauer der Strafzeit kein Gas* zur Verfügung hat.

#### <span id="page-26-0"></span>**14.4 Air-Race**

Laden Sie ein geeignetes Modell und eine 4D-Szenerie, die über ein Air-Race verfügt. Wählen Sie den Menüpunkt "Wettbewerb Pylon-Rennen" an. Es wird ein Kurs aus mehreren Toren (Airgates) aufgebaut und Ihr Modell in eine Startposition gebracht.

Sie sehen zunächst eine Übersicht über die Strecke. Mit Hilfe der Checkbox *"Hilfen anzeigen"* können Sie den Streckenverlauf anzeigen oder ausblenden.

Drücken Sie "Start" im Wettbewerbsfenster oder die Leertaste, um das Rennen zu starten.

**Strafzeiten** (Penalties): Um das Rennen interessanter zu gestalten, wird ein Spieler, der eines oder mehrere Tore auslässt, nicht sofort disqualifiziert. Die Strafe wird stattdessen so realisiert, dass der betreffende Spieler *für die Dauer der Strafzeit kein Gas* zur Verfügung hat.

#### <span id="page-27-1"></span>**14.5 Dynamic Soaring**

Laden Sie zunächst ein geeignetes Segelflugmodell (z.B. Intention) und eine Szenerie, die Dynamic Soaring ermöglicht (Creek Island, Norrison Island, Parker Mountain).

Wählen Sie dann im Menü "*Extras"* den Punkt "*Dynamic Soaring"*. Dies setzt den Segler an eine vordefinierte Startposition und stellt automatisch den passenden Wind ein um Dynamic Soaring zu erreichen. Sie können diesen Menüpunkt mehrfach anwählen, um alle voreingestellten Dynamic-Soaring-Positionen durch zu gehen.

![](_page_27_Picture_3.jpeg)

**Hinweis**: Dynamic Soaring wird auf der Lee-Seite des Hanges (links im Bild) betrieben. Die Startpositionen sind so gewählt, dass das Modell gegen den Wind, also in Richtung Luv-Seite (nach rechts im Bild) abgeworfen wird. (Andernfalls könnte der Segler im Lee verhungern). Nehmen Sie zunächst mit dem Wind Schwung auf, drehen Sie dabei und stechen Sie dann auf der Lee-Seite hinunter, um unterhalb der Grenzschicht (im Windschatten des Berges) zurück zu fliegen. Nahe des Bergkamms durchstoßen Sie die Grenzschicht wieder von unten nach oben, drehen erneut und stechen ins Lee hinunter, usw.

#### <span id="page-27-0"></span>**14.6 Seglerschlepp (F-Schlepp)**

Laden Sie zunächst ein Segelflugmodell (z.B. Intention) und eine Schleppmaschine (z.B. Wilga)

Wählen Sie dann im Menü "*Extras"* den Menüpunkt "F-Schlepp" an, oder drücken Sie die Taste 'F', um die Modelle automatisch in Position zu bringen und mit einem Schlepp-Seil zu verbinden. Die Schleppmaschine muss zunächst vorsichtig anrollen, bis das Seil gestrafft ist, dann erst mehr Gas geben.

![](_page_27_Picture_8.jpeg)

**Hinweis**: Sollten in einer Szenerie einmal keine F-Schlepp Positionen vordefiniert sein, so werden die Modelle an ihren aktuellen Positionen belassen und mit dem Seil verbunden, falls sie ab Boden und nahe genug zusammen stehen.

#### <span id="page-28-0"></span>**14.7 Seilwinden-Start und Hilfsperson**

Bei Segelflug-Modellen bietet AeroFly 5 zwei weitere Neuheiten: Den Seilwinden-Start und die Hilfsperson, die das Modell abwirft. Wenn ein geeignetes Modell (Segler) geladen ist, gehen Sie wie gewohnt mit den Tasten 'V' oder 'B' alle möglichen Startpositionen durch. Haben Sie die gewünschte Position gefunden, drücken Sie die Leertaste zum Starten. Wollen Sie den Start wiederholen drücken Sie einfach erneut die Leertaste.

![](_page_28_Picture_2.jpeg)

![](_page_28_Picture_3.jpeg)

**Hinweis**: Falls in einer Szenerie einmal keine Windenstarts und keine Startpositionen mit Hilfsperson vorgesehen sind, können Sie immer noch mit Hilfe der Tasten 'J' oder 'H' das Modell von Hand 2m bzw. 50m in die Luft setzen und abwerfen.

## <span id="page-29-0"></span>**15. Wind einstellen**

AeroFly 5 verfügt über ein aufwändig simuliertes Wind-Modell mit voller Geländeabhängigkeit (Auf- und Abwinde, Ablenkung, Windschatten und Leewirbel). Hinzu kommen statistisch schwankende Windstärken und Windrichtungen, Turbulenzen und eine dynamische Thermik-Simulation (Entstehen, wachsen, aufsteigen und auflösen von Thermik-Schläuchen).

Die Windsimulation bietet die folgenden Optionen, um den Wind gemäß Ihren Wünschen einzustellen:

![](_page_29_Picture_102.jpeg)

![](_page_29_Picture_103.jpeg)

![](_page_30_Picture_103.jpeg)

**Bemerkung**: Mit der Windrose (rechts) können Sie mit einem Klick Richtung und Stärke des mittleren Windes einstellen. Gleichzeitig können Sie anhand der dynamischen Vorschau (grüner Pfeil) beurteilen, wie stark der Wind an der aktuellen Kameraposition sein wird und wie stark er schwankt.

## <span id="page-30-0"></span>**16. Flugbedingungen einstellen**

AeroFly 5 bietet mit seinen 4D-Szenerien die einzigartige Möglichkeit, Tageszeit und Wetterbedingungen völlig frei einzustellen. Wechseln Sie mit wenigen Mausklicks von einem sonnigen Vormittag zu einer bewölkten Abendstimmung mit Sonnenuntergang und weiter zu Nacht und Nebel.

![](_page_30_Picture_104.jpeg)

![](_page_30_Picture_105.jpeg)

**Hinweis:** Einstellungen mit einer hohen Wolkendichte können sehr viel Rechenleistung erfordern und den flüssigen Ablauf der Simulation (besonders auf älteren Rechnern) dramatisch beeinflussen.

## <span id="page-31-1"></span>**17. Flüge aufnehmen und wiedergeben**

Mit AeroFly 5 können Sie auf einfache Weise Ihre Flüge aufzeichnen und wieder abspielen. Des weiteren können Sie Ihre aufgezeichneten und gespeicherten Flüge anderen AeroFly 5-Usern zur Verfügung stellen. Wählen Sie zum Aufnahme Start im Menü "Aufnahme" den Unterpunkt "Aufnahme-Fenster" um das folgende Fenster sichtbar zu machen. Sie haben dann folgende Optionen zur Auswahl:

![](_page_31_Picture_2.jpeg)

![](_page_31_Picture_143.jpeg)

**Bemerkung**: Auf bequeme Weise können Sie eine Aufnahme mit der Taste 'R' steuern: Einfaches Drücken von 'R' startet eine neue Aufnahme. Wenn eine Aufnahme läuft, können Sie diese durch erneutes Drücken von 'R' stoppen.

#### <span id="page-31-0"></span>**17.1 Flüge mit anderen Benutzern austauschen**

Wenn Sie Ihre aufgenommenen Flüge mit anderen AeroFly 5-Benutzern austauschen möchten, kopieren Sie einfach die Dateien im "recordings" Verzeichnis der AeroFly 5-Installation. Kopieren Sie dann diese Dateien in das "recordings" Verzeichnis des anderen Benutzers.

## <span id="page-32-1"></span>**18. Mehrspieler-Modus**

Beim AeroFly 5 Mehrspielermodus können Sie mit bis zu 8 Piloten gleichzeitig auf unterschiedlichen PCs fliegen. Die Rechner sollten hier bevorzugt via TCPIP und LAN-Kabel untereinander verbunden sein. Eine Verbindung über das Internet ist auch möglich, allerdings wird hier mindestens eine DSL-2000 Verbindung oder schneller vorausgesetzt.

#### <span id="page-32-0"></span>**18.1 Einrichten eines AeroFly 5-Servers**

Um eine Mehrspieler-Sitzung einzurichten, muss auf einem PC im LAN die AeroFly-Serverapplikation laufen. Dies kann entweder direkt im AeroFly 5 vorgenommen werden oder über die eigenständige Applikation "AeroFly 5-Server". Den AeroFly 5-Server starten Sie einfach und bequem, indem Sie in der AeroFly 5-Programmgruppe auf "AeroFly 5-Mehrspieler-Server" klicken. Es öffnet sich ein einfaches Konsolenfenster, das Sie dann einfach offen lassen. Alternativ klicken Sie im AeroFly 5 im Menü Mehrspieler auf den Eintrag "Server einrichten". Das folgende Fenster erscheint:

![](_page_32_Picture_130.jpeg)

- **Name der Session:** Geben Sie hier den Namen der Mehrspieler-Sitzung ( Session ) ein. Andere Benutzer sehen dann diesen Namen, wenn Sie im LAN nach einem AeroFly-Server suchen.
- **Dein Spielername:** Geben Sie hier Ihren Namen an, unter dem Sie für die anderen Spieler sichtbar sind.
- **Max. Anzahl von Spielern:** Hier können Sie die Mehrspieler-Session auf eine bestimmte Spieleranzahl begrenzen. Der Standardwert ist 8. Je höher die Spieleranzahl, desto schneller sollte Ihre Internetverbindung sein, damit Sie noch flüssig spielen können. Eine LAN-Verbindung ist üblicherweise ausreichend schnell auch für bis zu 8 Spieler gleichzeitig.
- **Port Nummer:** Die Port-Nummer ist von Bedeutung, wenn Sie AeroFly übers Internet spielen wollen. Bestimmte Internet Provider sperren evtl. einige Port-Nummern. Sollte dies der Fall sein, geben Sie hier einfach eine andere Port-Nummer ein.
- **Verbindungsgeschwindigkeit:** Unter Verbindungsgeschwindigkeit können Sie zwischen LAN oder Internet wählen. Wenn Sie eine Verbindung über Internet betreiben, sollten Sie hier auch *Internet* wählen, da somit die Menge an Daten, die übertragen wird, im Vergleich zum LAN reduziert wird.

Der erste Spieler einer Mehrspielersitzung gibt vor, in welcher Landschaft und unter welchen Umweltbedingung wie Tageszeit, Sichtweite und Windstärke geflogen wird. Bis auf die aktuelle Szenerie können alle Parameter während einer laufenden Sitzung vom Master verändert werden.

Sobald nun ein AeroFly 5-Server läuft, können andere Spieler sich anmelden.

#### <span id="page-33-0"></span>**18.2 Anmelden an einen AeroFly 5-Server**

Um sich zu einer bestehenden Mehrspieler Sitzung anzumelden, klicken Sie im AeroFly 5 im Menü Mehrspieler auf "Verbinden". Es erscheint das folgende Fenster:

![](_page_33_Picture_89.jpeg)

Wenn Sie einer Mehrspieler-Session im LAN beitreten wollen, können Sie durch Klicken auf *"Suche im lokalen Netz"* automatisch nach dem aktuellen AeroFly 5-Server suchen. Wenn Sie eine Mehrspieler-Session über das Internet herstellen, muss Ihnen die IP-Adresse des Servers vorab bekannt sein. Diese müssen Sie manuell in das Feld "IP-Adresse" eintragen. Sollte der Server zusätzlich auf einem anderen Port als 7000 sein, müssen Sie hier auch noch die korrekte Port-Adresse eingeben.

**Verbindungsgeschwindigkeit:** Unter Verbindungsgeschwindigkeit können Sie zwischen LAN oder Internet wählen. Wenn Sie eine Verbindung über Internet betreiben, sollten Sie hier auch *Internet* wählen, da somit die Menge an Daten, die übertragen wird, im Vergleich zur LAN-Verbindung reduziert wird.

![](_page_33_Picture_5.jpeg)

Nach der erfolgreichen Verbindung öffnet sich das Chat-Fenster, in dem Sie auch die anderen Spieler sehen und Ihnen kurze Textnachrichten senden können. Um gerade in 4D-Szenerien den Überblick zu behalten, welcher Pilot sich wo befindet, können Sie sich noch das Radar-Fenster anzeigen lassen, in dem Sie die Positionen der anderen Piloten sehen. Klicken Sie hierzu im Menü "Mehrspieler" auf "Zeige Radar".

Zur weiteren Hilfe wird über jedem Modell eines Netzwerkspielers der Spielername, die Modellgeschwindigkeit sowie die Höhendifferenz angezeigt. Wenn Sie diese Anzeige nicht benötigen, klicken Sie einfach im Menü *"Mehrspieler"* auf *"Zeige Spieler Tags"*.

## <span id="page-34-2"></span>**19. Der Modelleditor**

Mit dem Modelleditor können Sie auf einfache und bequeme Weise die Eigenschaften eines Modells modifizieren und Ihren Wünschen anpassen.

**Bemerkung:** Aufgrund der vielen Einstellmöglichkeiten und Parameter können Sie jedoch schnell ein Modell so weit verstellen, dass kein vernünftiges Fliegen mehr möglich ist. Sollte dies einmal passieren, so können Sie jederzeit wieder zu den mitgelieferten Standardeinstellungen zurückkehren (siehe 19.4).

#### <span id="page-34-1"></span>**19.1 Modelleditor öffnen**

Wählen Sie im Menü "Modell" den Menüpunkt "Modell bearbeiten". Es wird sich daraufhin das folgende Fenster öffnen:

![](_page_34_Picture_111.jpeg)

#### <span id="page-34-0"></span>**19.2 Allgemeines**

Auf der linken Seite des Fensters werden alle verfügbaren Bauteile in einer Ordnerstruktur angezeigt. Klicken Sie auf ein Bauteil oder eine Bauteilgruppe, um diese auf der rechten Seite zur Bearbeitung anzuzeigen.

![](_page_34_Picture_112.jpeg)

**Bemerkung:** Die mitgelieferten AeroFly 5-Standard-Modelle können Sie nicht überschreiben. Es wird automatisch ein neuer Name (z.B. **Edge 540T (edited)** ) erzeugt, wenn Sie "Speichern" wählen.

#### <span id="page-35-1"></span>**19.3 Speichern und Löschen von veränderten Modellen**

Wählen Sie im Modelleditor "Speichern unter" oder im Menü "Modell" den Menüpunkt "Modell speichern *unter..."* um den Dialog zu öffnen. Hier können Sie Ihre aktuellen Einstellungen abspeichern oder Konfigurationen, die Sie nach dem Einstellen nicht mehr benötigten, wieder entfernen.

![](_page_35_Picture_114.jpeg)

In der Liste werden alle vorhanden Konfigurationen des Modells angezeigt. Die mitgelieferten AeroFly 5 Standardkonfigurationen werden in grau angezeigt, diese Konfiguration können Sie nicht verändern oder löschen.

![](_page_35_Picture_115.jpeg)

#### <span id="page-35-0"></span>**19.4 Laden von veränderten Modellen**

Im Ladedialog (siehe [Flugmodell laden\)](#page-9-0) erscheinen Ihre veränderten und gespeicherten Modelle unter *"Verfügbare Konfigurationen".* Wählen Sie dort die Konfiguration aus, die Sie laden möchten.

![](_page_35_Picture_7.jpeg)

#### <span id="page-36-0"></span>**19.5 Beispiel: Flächenmodell bearbeiten**

In diesem Beispiel sollen Gewicht, Schwerpunktlage, Propeller, Motorleistung und die Ruderausschläge der Edge 540T verändert werden. Laden Sie die Edge 540T (Standard) und wählen Sie im Menü *"Modell"* den Menüpunkt "Modell bearbeiten" um den Modelleditor zu öffnen:

![](_page_36_Picture_2.jpeg)

Wählen Sie auf der linken Seite "Allgemeine Parameter". Rechts werden nun in der Übersicht das Gesamtgewicht und die Schwerpunktlage (gemessen von der Vorkante der Fläche) angezeigt.

![](_page_36_Picture_57.jpeg)

Tragen Sie als *Gesamtgewicht* 12 kg ein und verschieben Sie den Schwerpunkt etwas nach vorne, indem Sie 0.22 beim *Schwerpunkt* eingeben.

![](_page_37_Picture_34.jpeg)

Ändern Sie den Propeller indem Sie die Werte für *Durchmesser* und *Steigung* Eingeben. Bitte beachten Sie, dass diese Werte üblicherweise in Zoll/Inch angeben sind und so im Modelleditor eingegeben werden müssen.

![](_page_37_Picture_35.jpeg)

Vor dem Testen der Einstellungen soll noch die Motorleistung verändert werden: Sie können die Leistungskurve des Motors bearbeiten, indem Sie die einzelnen Punkte der Kurve in der grafischen Darstellung mit der Maus verschieben **(1)**. Klicken Sie auf eine Linie zwischen zwei Punkten, so wird automatisch ein neuer Punkt erzeugt.

Wollen Sie einfach nur die maximale Leistung verändern, so können Sie den gewünschten Wert auch direkt unter *Leistung* eintragen **(2)**, die Punkte der Leistungskurve werden dann automatisch angepasst.

![](_page_38_Picture_1.jpeg)

Drücken Sie auf "Testen" (3) um das Modell im Simulator mit den bis jetzt geänderten Einstellungen zu fliegen. Bitte beachten Sie, dass sich die geänderten Einstellungen zwar auf das Flugverhalten auswirken, aber noch nicht abgespeichert sind und verloren gehen, wenn Sie ein neues Modell laden (dies können Sie auch dazu benutzen, wenn Sie die Einstellungen komplett zurücksetzen wollen. Laden Sie dazu einfach wieder die Standardkonfiguration des Modells.

Bevor das Modell gespeichert wird, sollen noch die Ruderausschläge angepasst werden. Öffnen Sie wieder den Modelleditor und wählen auf der linken Seite unter *Elektronik* das Bauelement *Servo Seitenruder* aus:

![](_page_38_Picture_70.jpeg)

Auf der rechten Seite wird die Steuerkurve des Servos grafisch dargestellt. Zu jeder Knüppelstellung (*input*) wird die entsprechende Servoposition (*output*) angezeigt. Je nach Einbaulage des Servos steigt die Kurve entweder an oder fällt ab, um wie in diesem Beispiel die richtige Steuerrichtung zu erhalten.

Sie können die Kurve verändern, indem Sie die Punkte auf der Kurve mit der Maus verschieben oder indem

Sie die entsprechenden Werte direkt eintragen. Mit der Einstellung Expo könne Sie die Form der Kurve beeinflussen, um eine feinfühligere Steuerreaktion um die Mitte bei vollem Endausschlägen zu erhalten.

Das schwerer gemachte Modell rollt bei der Landung noch zu weit, deshalb soll der Rollwiderstand am Boden noch erhöht werden. Wählen Sie links unten bei der *Anzeigetiefe* die Stufe *Experte* aus, damit mehr Parameter des Modells angezeigt werden:

![](_page_39_Picture_60.jpeg)

Wählen Sie in der Gruppe *Aerodynamik* die beiden Bauelemente *LinksRad / RechtsRad* aus und setzen Sie den Rollwiderstand jeweils auf den Wert 0.1.

Klicken Sie anschließend auf "Speichern unter" um das Modell mit den geänderten Einstellungen dauerhaft zu speichern:

![](_page_39_Picture_61.jpeg)

Geben Sie den Konfigurationsnamen und die Beschreibung an, die im Modellladedialog für diese Einstellungen angezeigt werden sollen. Drücken Sie "Speichern" um die Einstellungen zu sichern und zur Simulation zurückzukehren.

#### <span id="page-40-0"></span>**19.6 Beispiel: Hubschrauber bearbeiten**

In diesem Beispiel werden das Gewicht, die Pitchwerte, Steuerkurven und der Kreisel des Vision 90 verändert. Laden Sie das Modell Vision 90 und öffnen Sie den Modelleditor.

![](_page_40_Figure_2.jpeg)

Wählen Sie *Allgemeine Parameter* und stellen Sie die neuen Werte für *Gesamtgewicht* und *Motorleistung* ein. Setzen Sie *Anzeigetiefe* unten links auf *Experte* und wählen anschließend das Bauelement *Rotorkopf* aus:

![](_page_40_Picture_97.jpeg)

Hier können Sie die gesamten zur Verfügung stehenden Steuerwege für den kollektiven und zyklischen Blattwinkel einstellen. Dies sind die Maximalwerte, die durch die Flugphasen abhängigen Pitchkurveneinstellungen später noch reduziert werden können. Öffnen Sie dazu das Bauelement *MischerHeli*:

![](_page_41_Figure_1.jpeg)

Bei diesem Bauelement können Sie die Pitch- und Gaskurven für die drei Flugphasen *Normal*, *Acrobatic* / *IdleUp* und *Autorotation* einstellen. Bitte beachten Sie, dass die Gaskurve nur dann verwendet wird, wenn der Kanal *Heli-Motor* auf *Automatisch* gelegt ist, andernfalls werden der Motor vom Gaskanal Ihrer Fernsteuerung gesteuert (vergleiche Abschnitt [12.2](#page-22-0) ).

Die linke Spalte enthält die Gaskurven für die Flugphasen *Normal* **(1)** und *Idle Up* **(3)**. Zu jeder Stellung des Pitchknüppels (horizontale Position der Grafik) können die Gaswerte zwischen Leerlauf (unten) und Vollgas (oben) eingestellt werden. In der Flugphase Autorotation ist der Motor immer im Leerlauf bzw. ausgeschaltet.

Die rechte Spalte erlaubt die Einstellungen der Pitchkurven für die Flugphasen *Normal* **(2)**, *Idle Up* **(4)** und *Autorotation* **(5)**. Die horizontale Position in der Grafik entspricht wieder der Stellung des Pitchknüppels, die vertikale Position den durch den Rotorkopf vorgegeben Pitchwerte. In diesem Beispiel sind beim Rotorkopf +-12 Grad Pitchweg vorgegeben, der oberste Punkt in der Grafik entspricht also +12 Grad Pitch, der unterste entsprechend -12 Grad.

Wählen sie nun auf der linken Seite das Bauelement Kreisel aus:

![](_page_42_Picture_48.jpeg)

Stellen Sie unter *Geschwindigkeit* die Pirouettengeschwindigkeit ein, die der Kreisel bei vollem Knüppelausschlag erreichen soll.

Die *Heading Hold Stärke* gibt an, wie stark der Kreisel auf Abweichungen von der Sollposition reagiert und das Heck wieder zurück steuert. Wenn Sie hier Null eintragen ist die Heading Hold Funktion deaktiviert.

Die *Dämpfung* bestimmt die Stärke der Reaktion auf Drehbewegungen. Stellen Sie diesen Wert so hoch ein, dass das Heck ausreichend abgebremst wird, jedoch so, dass noch keine Schwingungen auftreten.

Drücken Sie nun *Testen*, *Speichern* oder *Speichern unter* um die Einstellungen zu sichern und zur Simulation zurückzukehren.

#### <span id="page-43-0"></span>**19.7 Bauteilparameter**

Nachfolgend finden Sie eine Beschreibung der Parameter der einzelnen Bauteile. Je nach Modell sind verschiedene Bauteile nicht vorhanden oder auch mehrfach vorhanden (z.B. Motoren bei mehrmotorigen Maschinen). Die einzelnen Bauteile können Sie im Modelleditor auf der linken Seite in der Ordnerstruktur anwählen, auf der rechten Seite werden dann die entsprechenden Parameter angezeigt.

#### **Übersicht**

![](_page_43_Picture_104.jpeg)

![](_page_43_Picture_105.jpeg)

Hubschrauber: Hier beziehen sich die Werte auf die Rotorachse. Eine Verschiebung des Schwerpunktes *nach vorne* wird durch positive Werte erreicht.

#### **Propeller**

![](_page_43_Picture_106.jpeg)

![](_page_43_Picture_107.jpeg)

#### **Turbine**

![](_page_43_Picture_108.jpeg)

![](_page_43_Picture_109.jpeg)

## dem Leerlauf bis zur maximal Drehzahl zu beschleunigen.

## **Motor (Verbrenner)**

![](_page_44_Picture_94.jpeg)

![](_page_44_Picture_95.jpeg)

## **Motor (Elektromotor)**

![](_page_44_Picture_96.jpeg)

![](_page_44_Picture_97.jpeg)

kann der Motor / Propeller von Luftstrom angetrieben weiterdrehen und das Modell stärker abbremsen.

#### **Servo**

![](_page_45_Picture_87.jpeg)

![](_page_45_Picture_88.jpeg)

Bemerkung: Bitte beachten Sie, dass Ausgangs-Werte von -150% bis +150% angezeigt werden. Im Normalfall sollten jedoch nur Werte bis +-100% verwendet werden. So ist z.B. ein Wert von mehr als 100% Gas bei einem Motor-Servo sinnlos.

#### **Bauteil**

Die Modelle sind in der Simulation aus einzelnen Bauteilen / Körpern zusammengesetzt. Hier können Sie das Gewicht, die Ausdehnung und die Position der Bauteile einzeln verändern, wenn Sie beispielsweise ausprobieren möchten, wie sich unterschiedliche Gewichte der Tragflächen auf das Flugverhalten auswirken. Wollen Sie lediglich das Gesamtgewicht oder den Schwerpunkt des Modells verändern, so verwenden Sie dazu "Allgemeine Parameter" | "Übersicht".

![](_page_45_Picture_89.jpeg)

![](_page_46_Picture_96.jpeg)

#### **Verbindung** (nur Anzeigetiefe Experte)

Die einzelnen Bauteile sind in der Simulation durch sogenannte Feder-Dämpfer-Elemente verbunden. Beim Bauelement *Verbindung* können Sie die Festigkeit und Schwingungsdämpfung dieser Verbindungen einstellen. Im Normalfall sind hier keine Änderungen nötig, außer Sie möchten einmal gezielt die Flächen oder das Fahrwerk weicher machen.

Für alle Parameter gilt: je höher die eingestellten Werte sind, desto steifer bzw. gedämpfter ist die Verbindung. Die Werte mit Index 'x' beziehen sich auf Bewegungen / Drehungen entlang der Längsachse (vorne-hinten), die mit Index 'y' bzw. 'z' auf Bewegungen / Drehungen um die Quer- bzw. Hochachse.

**Bitte beachten Sie: die Einstellungen in diesem Fenster können insbesondere bei zu hohen Werten zu numerischen Instabilitäten in der Simulation führen und das Modell unbrauchbar machen. Laden Sie in diesem Fall wieder das Modell mit den Standardeinstellungen (vgl. Abschnitt 19.4).**

![](_page_46_Picture_97.jpeg)

![](_page_46_Picture_98.jpeg)

## **Flächen / Leitwerk Aerodynamik**

![](_page_47_Picture_85.jpeg)

![](_page_47_Picture_86.jpeg)

## **Rumpf Aerodynamik**

![](_page_47_Picture_87.jpeg)

![](_page_47_Picture_88.jpeg)

#### **Rad**

![](_page_47_Picture_89.jpeg)

![](_page_47_Picture_90.jpeg)

#### **Getriebe**

![](_page_48_Picture_83.jpeg)

![](_page_48_Picture_84.jpeg)

#### **Rotorkopf**

![](_page_48_Picture_85.jpeg)

![](_page_48_Picture_86.jpeg)

#### **Kreisel**

![](_page_48_Picture_87.jpeg)

Geschwindigkeit Pirouettengeschwindigkeit. Ein Wert von 10 entspricht etwa 600 Grad / Sekunde. Heading Hold Stärke gibt an, wie stark der Kreisel auf Abweichungen von der Sollposition reagiert und

![](_page_49_Picture_93.jpeg)

#### **Helimischer**

Bei diesem Bauelement können Sie die Pitch- und Gaskurven für die drei Flugphasen *Normal*, *Acrobatic* / *IdleUp* und *Autorotation* einstellen. Bitte beachten Sie, dass die Gaskurve nur dann verwendet wird, wenn der Kanal *Heli-Motor* auf *Automatisch* gelegt ist, andernfalls werden der Motor vom Gaskanal Ihrer Fernsteuerung gesteuert (vergleiche Abschnitt [12.2](#page-22-0) ).

![](_page_49_Figure_3.jpeg)

![](_page_49_Figure_4.jpeg)

![](_page_50_Picture_55.jpeg)

Die horizontale Position in den Grafiken entspricht jeweils der Stellung des Pitchknüppels, die vertikale Position den Gaswerten zwischen 0% und 100% bzw. den durch den Rotorkopf vorgegeben Pitchwerten. Sind beispielsweise beim Rotorkopf +-12 Grad Pitchweg vorgegeben, so entspricht der oberste Punkt in der Grafik +12 Grad Pitch, der unterste entspricht -12 Grad.

## <span id="page-51-0"></span>**20. Kontakt und Support**

Bei Fragen und Problemen mit AeroFly 5 wenden Sie sich bitte an:

![](_page_51_Picture_2.jpeg)

IKARUS Modellsport Im Webertal 22 78713 Schramberg

Telefon: +49 (0) 7402 - 92 91 900 Telefax: +49 (0) 7402 - 92 91 750 Email: info@ikarus.net Internet: [www.ikarus.net](http://www.ikarus.net/)

Für Updates, Patches und neue Modelle

[www.aerofly.com](http://www.easyfly3.com/)

Dort finden Sie auch ein Diskussionsforum, in dem Sie mit uns und anderen AeroFly 5 Benutzern Kontakt aufnehmen können.